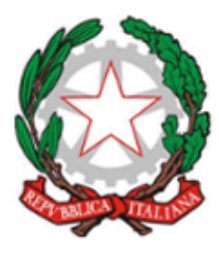

# Ministero della Giustizia

Dipartimento dell'Organizzazione Giudiziaria, del Personale e dei Servizi Direzione Generale per i Sistemi Informativi Automatizzati

# Portale Deposito atti Penali

Manuale Utente

Versione 3.1.0 del 12/04/2021

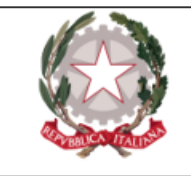

## <span id="page-1-0"></span>Indice

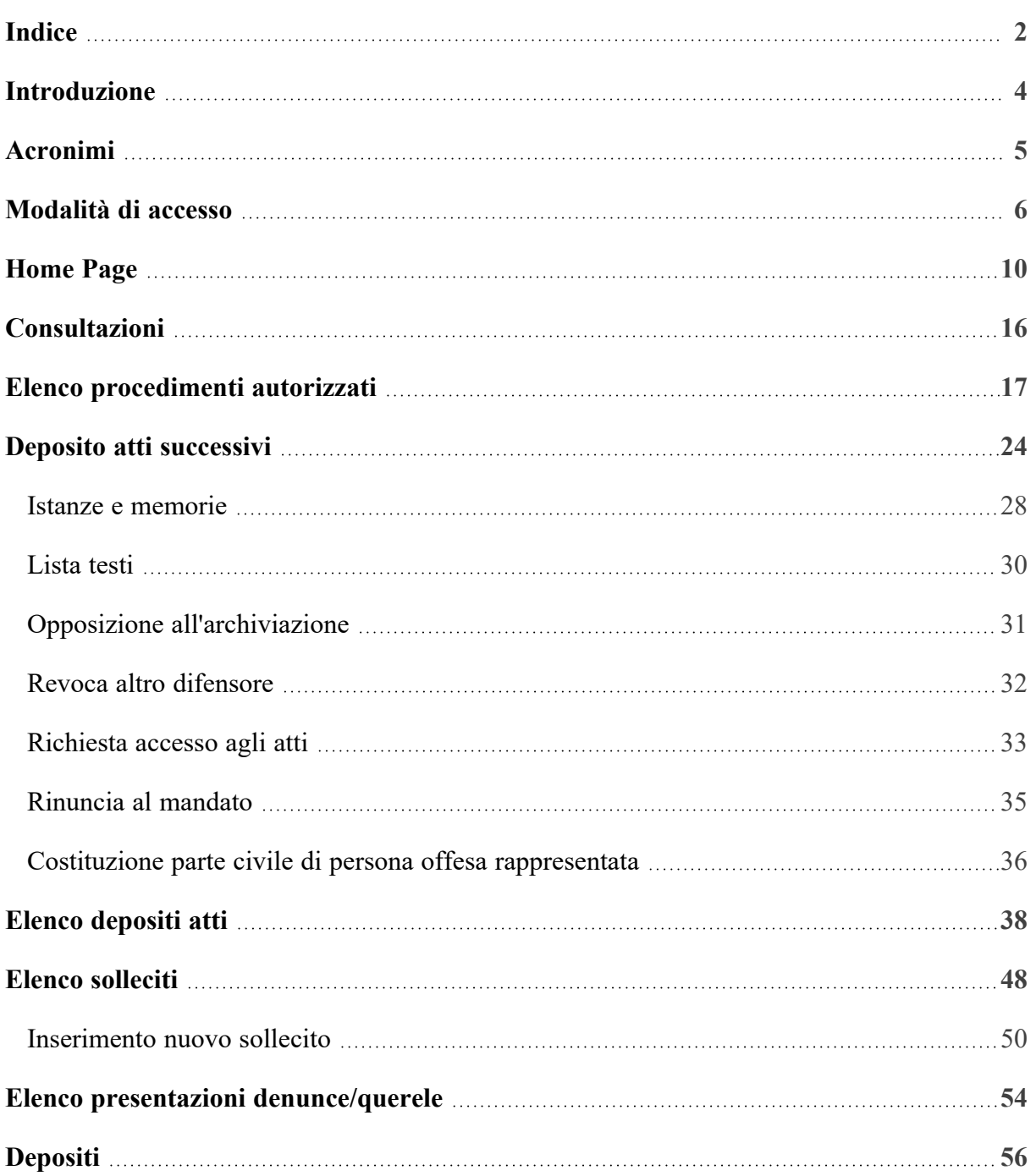

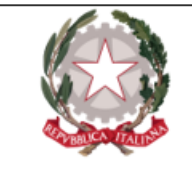

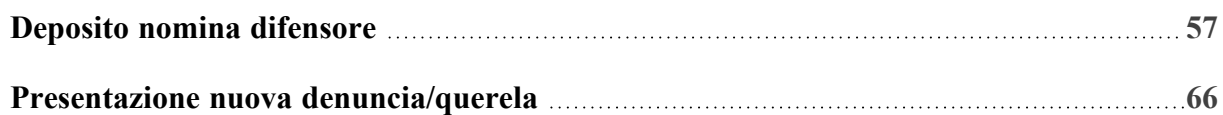

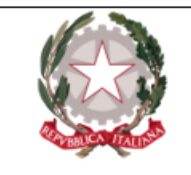

## <span id="page-3-0"></span>Introduzione

Nel presente documento sono illustrate le funzionalità messe a disposizione degli avvocati dal **Portale Deposito atti Penali (PDP)** nell'ambito del Processo Penale Telematico.

Il Portale consente la trasmissione telematica agli Uffici Giudiziari (appositamente selezionabili) di atti, documenti e istanze da parte dei soggetti abilitati esterni in primis i difensori. Consente altresì la consultazione, ai soli difensori già costituiti, di informazioni di registro e degli atti dei fascicoli informatici quando presenti.

Il difensore potrà verificare le varie fasi dell'invio telematico dell'atto, della sua ricezione e dell'esito delle verifiche effettuate dagli operatori degli UU.GG..

**N.B.** *Fatti e persone riportate come esempi nel presente manuale sono fittizi; ogni riferimento a persone o fatti realmente esistenti/accaduti è puramente casuale.*

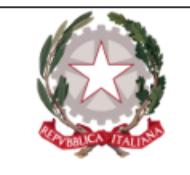

## <span id="page-4-0"></span>Acronimi

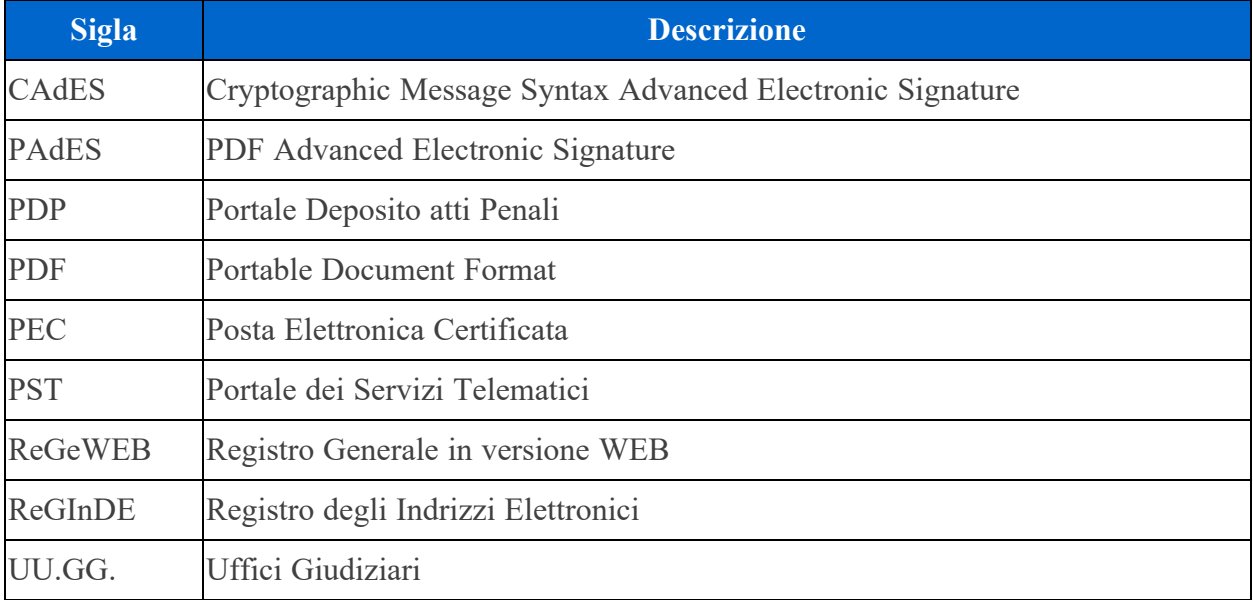

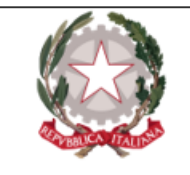

### <span id="page-5-0"></span>Modalità di accesso

L'avvocato, dopo essersi autenticato con smartcard sul **Portale dei Servizi Telematici** all'indirizzo http://pst.giustizia.it (Figura 1), come avviene attualmente per una serie di altri servizi offerti dal PST, accede all'area riservata e, cliccando sul tasto **"Accedi"** in corrispondenza della voce "Portale deposito atti Penali – deposito con modalità telematica di atti penali" (figura 2), entra nelle Home Page del PDP e può usufruire delle funzionalità elencate nel presente manuale.

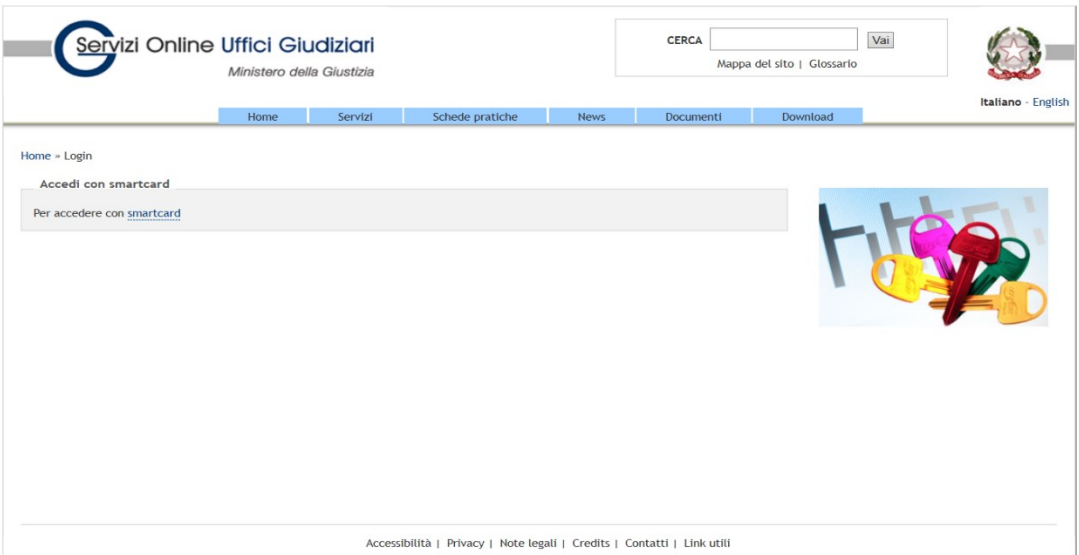

*Figura 1 - Accesso PST*

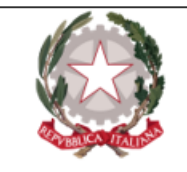

Ministero della Giustizia Dipartimento dell'Organizzazione Giudiziaria, del Personale e dei Servizi Direzione Generale per i Sistemi Informativi Automatizzati

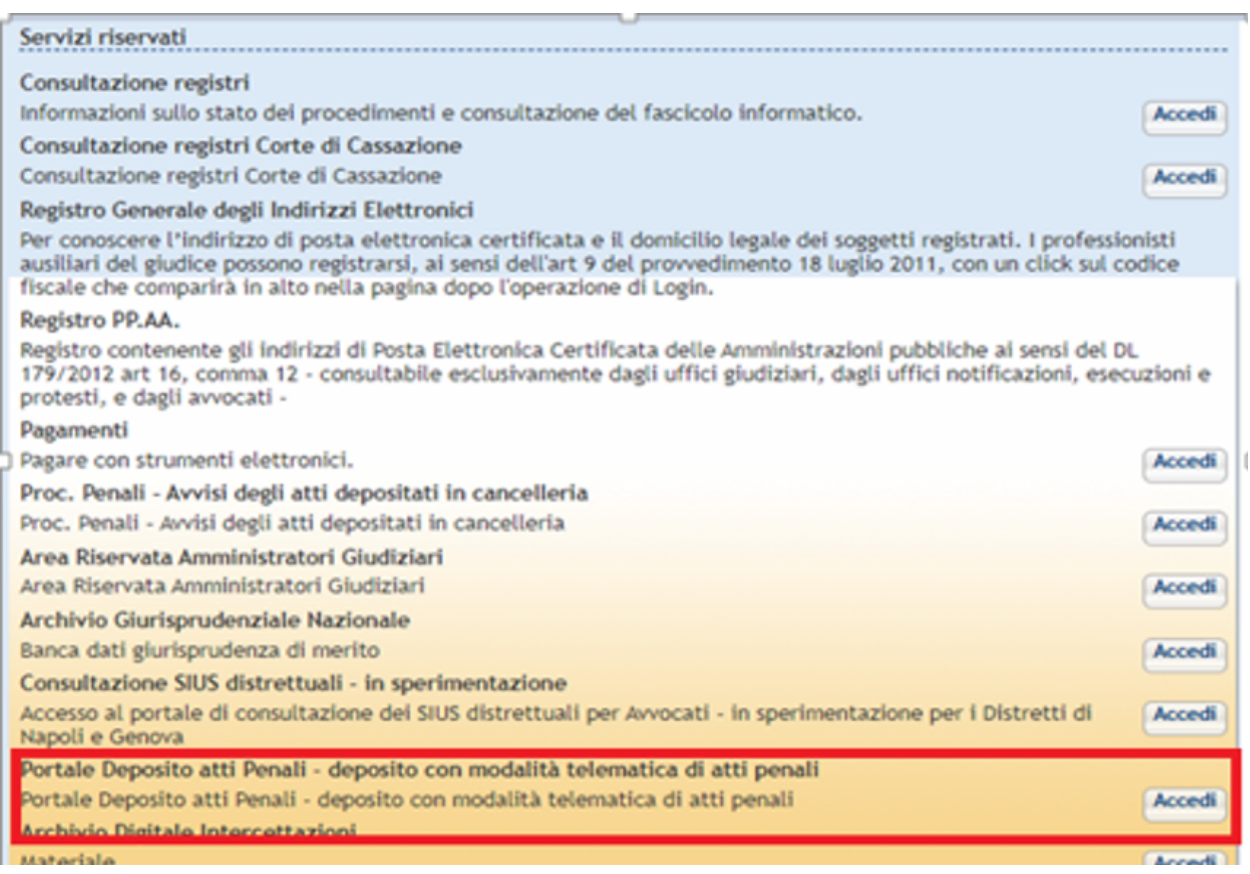

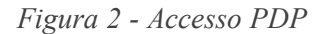

L'accesso all'area riservata "Portale Deposito atti Penali" è consentito esclusivamente ai soggetti iscritti nel Registro degli Indirizzi Elettronici (ReGInDE) con ruolo di avvocato. Nel caso in cui l'utente non sia in possesso dei diritti necessari per entrare nel PDP, a fronte di un tentativo di accesso fallito visualizzerà la seguente schermata:

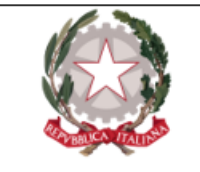

#### **ATTENZIONE**

Si è verificato un problema di accesso per la sua utenza. Si chiede di inviare una mail alla casella PEO: info-ppt@giustizia.it per segnalare la problematica.

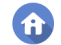

*Figura 3 - Accesso fallito al PDP*

Il bottone **i** presente nella schermata rimanda direttamente all'Home page del PST (https://pst.giustizia.it/PST/).

Di seguito l'immagine della Home Page del PDP:

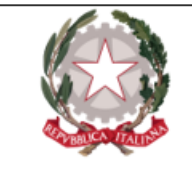

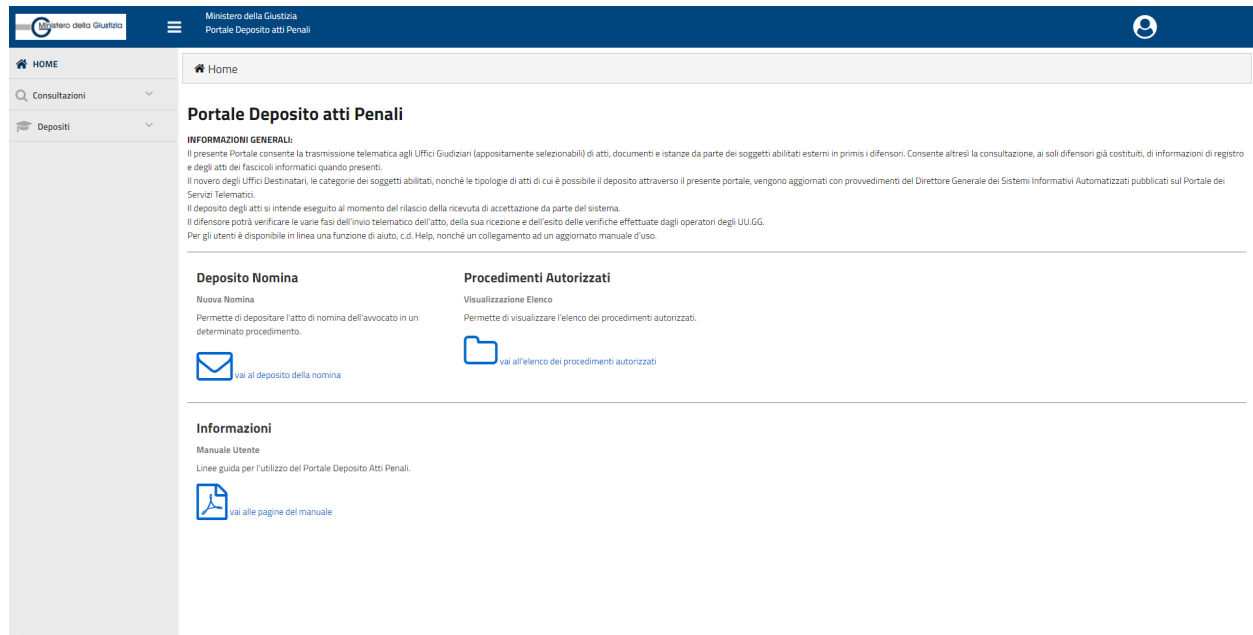

*Figura 4 - Home Page PDP*

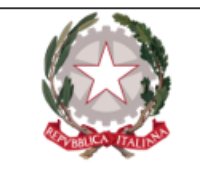

Ministero della Giustizia Dipartimento dell'Organizzazione Giudiziaria, del Personale e dei Servizi Direzione Generale per i Sistemi Informativi Automatizzati

## <span id="page-9-0"></span>Home Page

Questa è l**'Home Page** del Portale Depositi atti Penali:

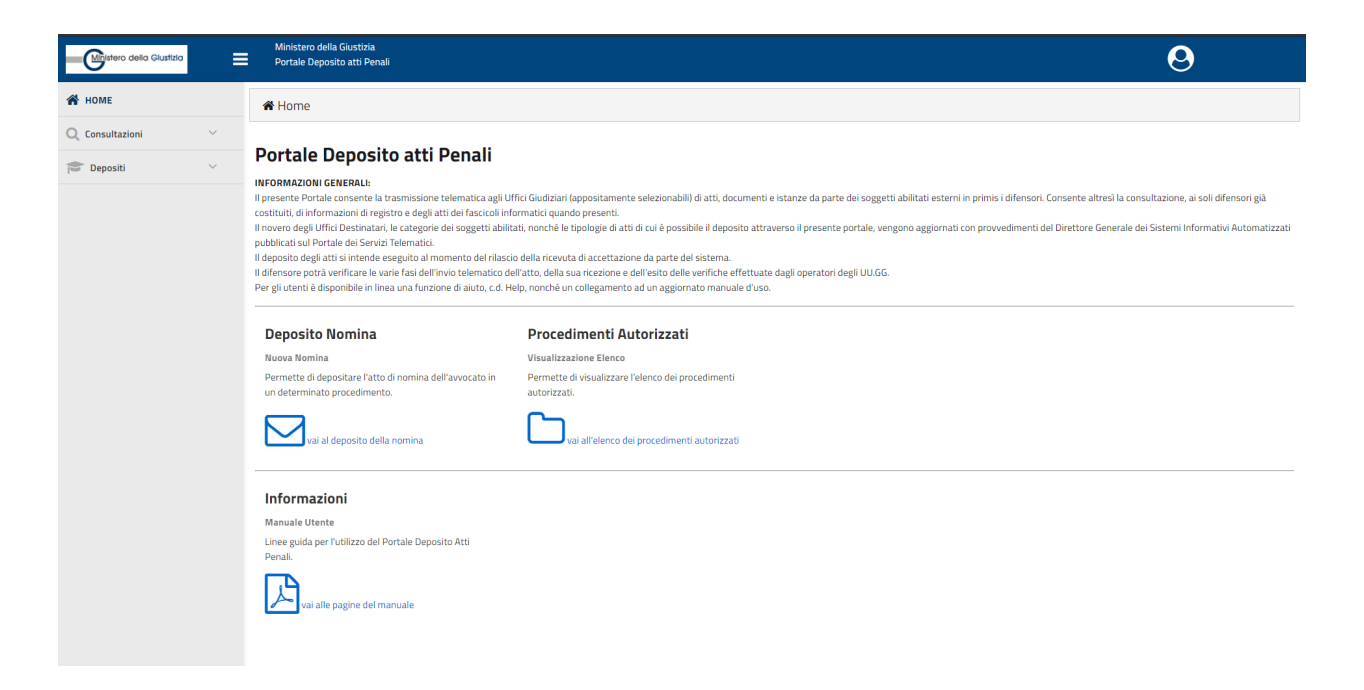

*Figura 5 - Home Page Portale Deposito atti Penali*

Nell'Home Page, cliccando in corrispondenza del nome dell'avvocato in alto a destra, viene visualizzato il seguente menu, relativo al profilo utente:

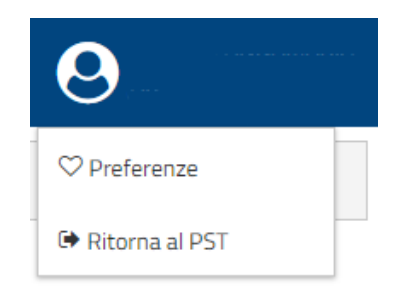

*Figura 6 - Menu funzionalità avvocato*

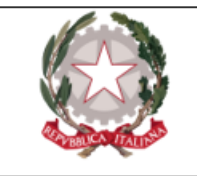

Cliccando sulla voce "**Preferenze**" viene visualizzata la seguente schermata, attraverso la quale è possibile gestire le preferenze per quello che riguarda l'ufficio di destinazione proposto di default dal PDP.

| <b>Preferenze</b>           |                                  |                                               |
|-----------------------------|----------------------------------|-----------------------------------------------|
| <b>Ufficio Destinazione</b> |                                  |                                               |
| <b>Tipo Ufficio</b>         | <b>Distretto</b><br>$\checkmark$ | $\checkmark$                                  |
| Circondario/Circolo         | Sede/Ufficio<br>$\checkmark$     | $\checkmark$                                  |
| Salva l'Ultimo Utilizzato   |                                  |                                               |
|                             |                                  | Salva<br>Annulla<br>$\boldsymbol{\mathsf{x}}$ |

*Figura 7 - Schermata "Preferenze"*

Nella sezione "Ufficio destinazione" l'avvocato può impostare la combinazione che più preferisce come impostazione di default proposta dal PDP. Sarà sufficiente valorizzare i campi proposti in base alle proprie esigenze e premere il bottone  $\overline{\phantom{x}}$  salva per rendere effettive le modifiche. I valori impostati verranno visualizzati di default, ad esempio, nel momento in cui l'avvocato voglia depositare un atto di nomina.

Una seconda possibilità è rappresentata dall'interruttore "Salva l'ultimo utilizzo": se questa opzione viene attivata, infatti, il PDP proporrà come ufficio destinazione l'ultimo ufficio cronologicamente parlando - verso il quale è stato effettuato un deposito. Le modifiche apportate nella sezione "Ufficio destinazione" restano valide sino a nuova modifica.

Cliccando sulla voce "**Ritorna al PST**", l'utente viene re-indirizzato all'home page del Portale dei Servizi Telematici (PST).

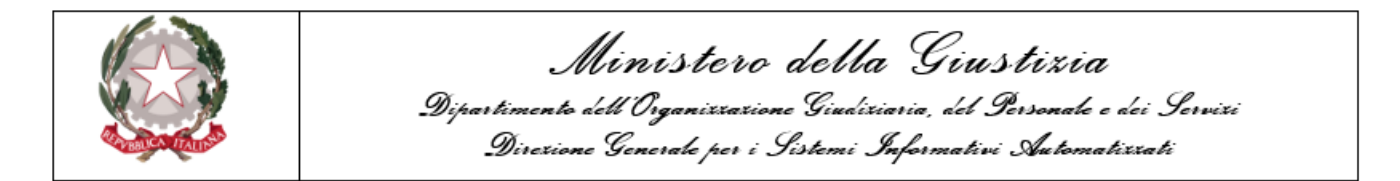

La **Home Page** espone un menù nella parte sinistra ed una sezione centrale. In particolare, il **menù di sinistra** presenta due voci di primo livello (o MACROAREE): **Consultazioni** e **Depositi**, che al loro interno contengono la possibilità di attivare menù di secondo e terzo livello con relative funzionalità.

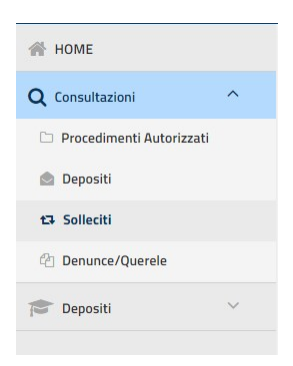

*Figura 8 - Menù PDP*

La selezione delle funzionalità è vincolata alla selezione di un oggetto su una maschera di primo livello. Ad esempio, selezionando un procedimento autorizzato e premendo il pulsante che apre la maschera di ricerca dell'elenco dei depositi effettuati, questa viene attivata con il criterio di ricerca già impostato, mostrando, quindi, i depositi relativi al procedimento autorizzato selezionato. Se, invece, si arriva alla maschera tramite menù, l'utente deve impostare il criterio di ricerca.

Si è ritenuto opportuno posizionare come primo menù quello relativo alle "Consultazioni" piuttosto che quello dei "Depositi", al fine di accordare una sorta di "priorità ideale" operativa alla verifica delle operazioni fatte *prima* di procedere con nuovi depositi, in modo da ridurre i casi di eventuale riproposizione di un atto di nomina già depositato ma non ancora accettato, ed evidenziare immediatamente i cd. procedimenti autorizzati, ossia quelli per i quali è possibile il deposito di atti successivi in quanto l'avvocato è costituito nel procedimento.

Di seguito si evidenziano alcune caratteristiche generali per la navigazione del sistema PDP.

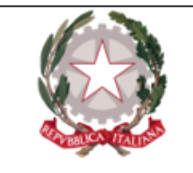

Il menù a tendina presente a sinistra consente di navigare rapidamente tra le funzionalità messe a disposizione dal Portale. Attraverso l'icona è possibile espandere o ridurre le voci di menù.

Viene evidenziata in celeste la macro-area nella quale l'avvocato sta lavorando, mentre risulta più marcata - in una tonalità più scura di grigio - la pagina specifica all'interno della quale si trova l'Utente (Vedi *Figura 8*).

Come visibile dalla figura sopra riportata, viene evidenziata in celeste la macro-area nella quale l'avvocato sta lavorando, mentre risulta più marcata - in una tonalità più scura di grigio - la pagina specifica all'interno della quale si trova l'Utente.

Premendo il bottone **"HOME"**, indipendentemente da dove l'avvocato si trovi, si ritorna sull'Home Page del PDP.

In base alla tipologia di funzionalità si attiveranno gli opportuni tasti che permettono di procedere ad un nuovo deposito, a una ricerca o all'elenco dei depositi effettuati. Per l'inoltro di un deposito è necessario preventivamente selezionare l'ufficio di destinazione, attraverso l'indicazione dei dati relativi a distretto, circondario e sede.

Il menù può essere visualizzato in diversi modi. Premendo, infatti, il bottone , posto in alto nell'intestazione del Portale viene cambiata la modalità di visualizzazione. L'avvocato può scegliere tra la modalità *classica* (impostata di default, riportata nella schermata di esempio in alto), una modalità *compressa* (utile per monitor di dimensione ridotte), e la *totale sparizione* del menù stesso, nel qual caso l'avvocato navigherà partendo dai comandi presenti nella sezione centrale.

Nella **sezione centrale della Home Page** vengono replicati i comandi principali del PDP, cioè risultano presenti due bottoni che rimandano direttamente al **deposito di una nomina** e alla visualizzazione dell**'elenco dei procedimenti autorizzati**.

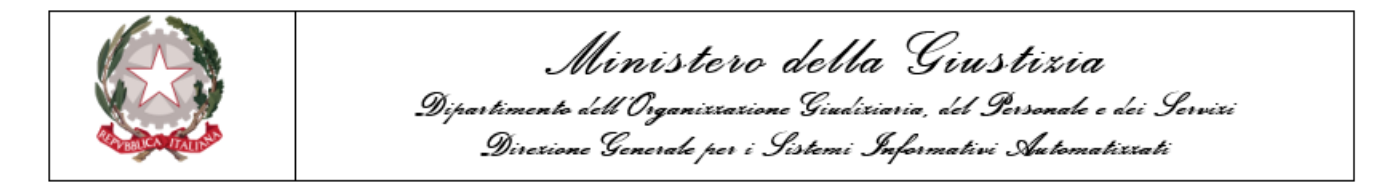

Più **in basso**, un terzo bottone rimanda all' Help-on-line, dal quale è possibile anche scaricare il Manuale Utente.

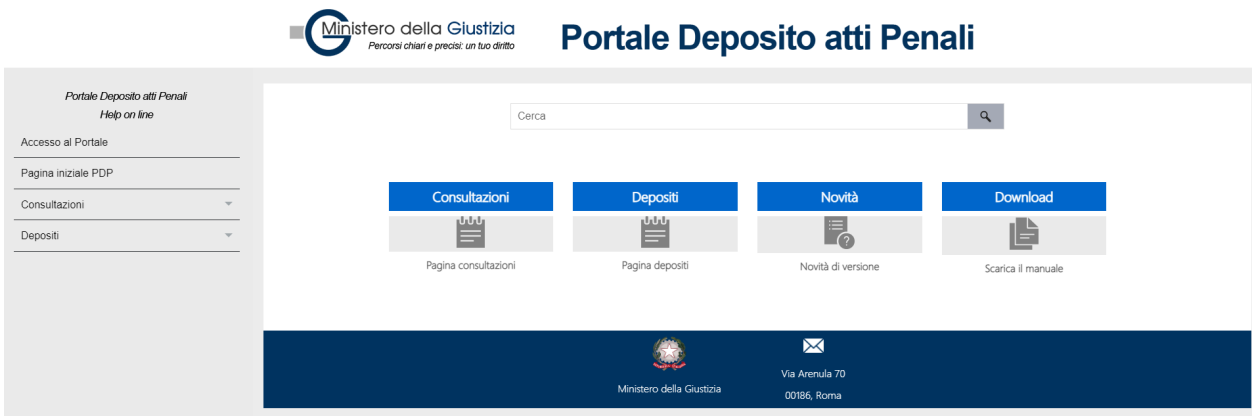

*Figura 9 - Help on line e manuale utente*

All'interno dell'**Help-on-line**, è possibile, attraverso i tasti **"Consultazioni"** e **"Depositi"**, visualizzare la descrizione delle modalità di utilizzo e di compilazione delle relative maschere del sistema, anche al fine di ottenere una ricerca mirata e contestuale. A seconda dell'attivazione della voce si presenterà, infatti, una maschera con la descrizione della stessa e i relativi link, che rendono più facile la navigazione e la ricerca.

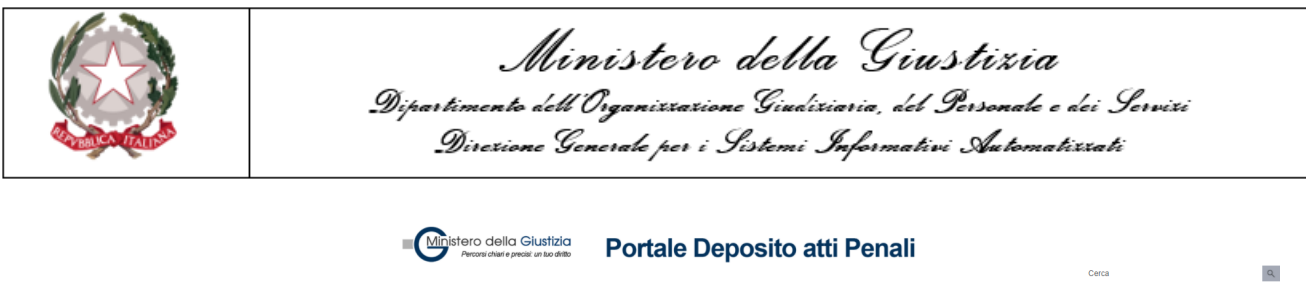

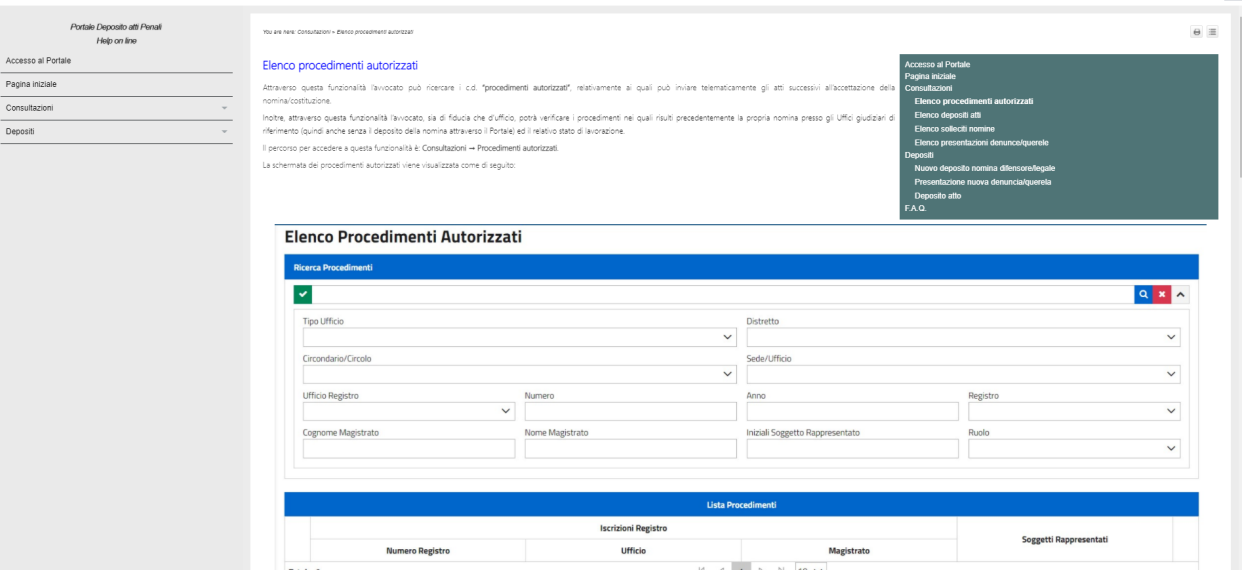

*Figura 10 - Esempio: descrizione della procedura di ricerca dei procedimenti autorizzati nell'help on line*

L'icona **"Novità"** riporta gli aggiornamenti (versioni) del sistema, mentre l'icona relativa al **"Download"** consente di salvare in locale il manuale utente.

Nei paragrafi successivi si illustrano le funzionalità **Consultazioni** e **Depositi**.

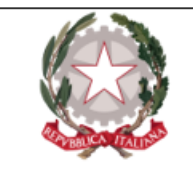

## <span id="page-15-0"></span>**Consultazioni**

All'Interno della macro- area **"Consultazioni"** , l'avvocato ha la possibilità di accedere e visualizzare:

- $\bullet$  l'elenco dei procedimenti autorizzati;
- · l'elenco dei depositi effettuati;
- i solleciti nomine presentati;
- l'elenco delle denunce e/o querele presentate.

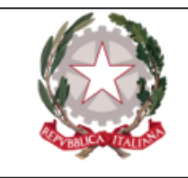

### <span id="page-16-0"></span>Elenco procedimenti autorizzati

Attraverso questa funzionalità l'avvocato può ricercare i c.d. **"procedimenti autorizzati"** , relativamente ai quali può inviare telematicamente gli atti successivi all'accettazione della nomina/costituzione.

Il percorso per accedere a questa funzionalità è: **Consultazioni → Procedimenti autorizzati**.

La schermata dei procedimenti autorizzati viene visualizzata come di seguito:

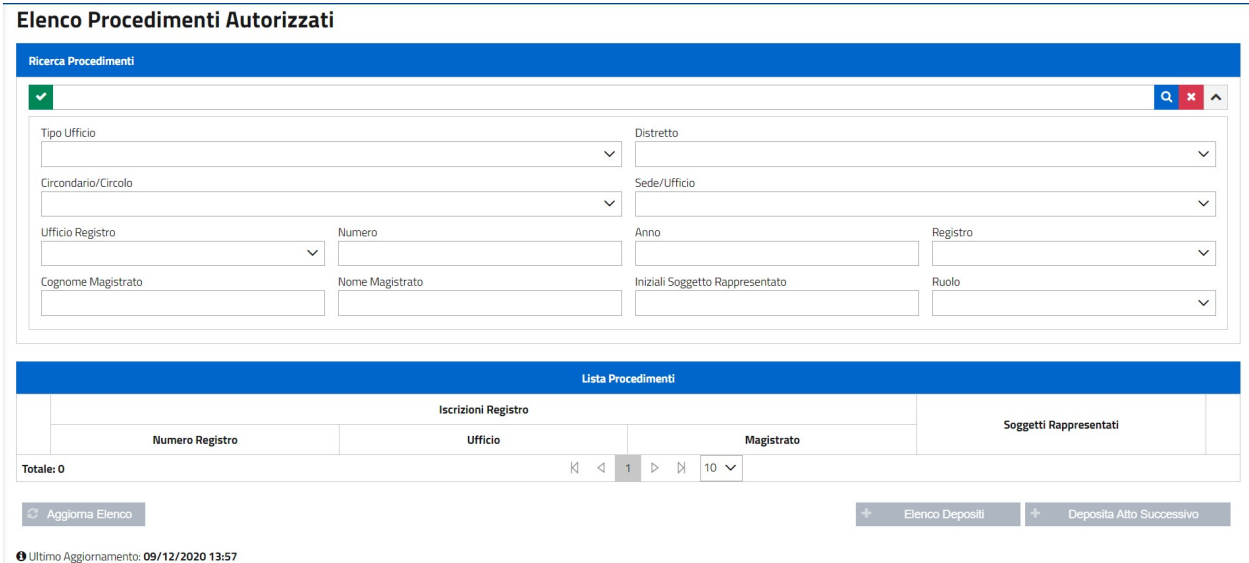

*Figura 11 - Elenco procedimenti autorizzati*

Il pulsante "**Aggiorna elenco**" va utilizzato al primo accesso, al fine di aggiornare l'elenco dei procedimenti autorizzati in relazione a quelli per i quali il deposito della nomina del difensore *non* sia avvenuto tramite il PDP. L'azione di questo pulsante, infatti, permette al PDP di leggere i dati dei difensori (siano essi di fiducia o d'ufficio) caricati *manualmente* dagli operatori degli UU.GG. nel registro informatico (ReGeWEB), a fronte di nomine depositate *prima* dell'avvio del Portale o intervenute *d'ufficio*.

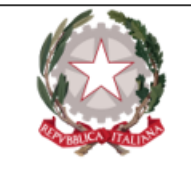

In seguito alla pressione del bottone, compare una maschera all'interno della quale selezionare il/i distretto/i di proprio interesse che si vuole aggiornare.

Nei casi di nomine depositate invece *tramite* il PDP, i procedimenti a cui le stesse si riferiscono compariranno *automaticamente* nell'elenco dei procedimenti autorizzati nel momento in cui, accettate le stesse da parte dell'Ufficio Giudiziario, lo stato del deposito diventerà "Accolto". Non vi sarà pertanto la necessità di utilizzare il tasto "Aggiorna elenco".

|              | <b>Distretti da Aggiornare</b>                                                                 |
|--------------|------------------------------------------------------------------------------------------------|
|              | Distretto                                                                                      |
|              | ANCONA                                                                                         |
| Е            | BARI                                                                                           |
| $\checkmark$ | BOLOGNA                                                                                        |
|              | BRESCIA                                                                                        |
|              | CAGLIARI                                                                                       |
|              | CALTANISSETTA                                                                                  |
|              | CAMPOBASSO                                                                                     |
|              | CATANIA                                                                                        |
|              | CATANZARO                                                                                      |
| п            | FIRENZE                                                                                        |
| Totale: 30   | K<br>$4$ 1 2 3 $\triangleright$ N                                                              |
|              | Distretti Selezionati: 1<br>$\boldsymbol{\ast}$<br>$\checkmark$<br>Seleziona<br><b>Annulla</b> |

*Figura 12 - Selezione distretto*

Dopo la selezione del distretto (pressione del tasto **"Seleziona"**), il sistema invia una richiesta all'applicazione Re.Ge.WEB (che gestisce i Registri Informatici delle segreterie/cancellerie) degli uffici di quel distretto, trasmettendo il codice fiscale dell'avvocato e ottenendo in risposta la situazione aggiornata. Poiché la risposta è asincrona, nel caso sia stata già inviata una richiesta e non sia stata ancora ricevuta la risposta, il sistema impedisce l'inoltro di una nuova richiesta e mostra lo stato della richiesta in corso.

La pagina evidenzia data ed ora dell'ultimo aggiornamento.

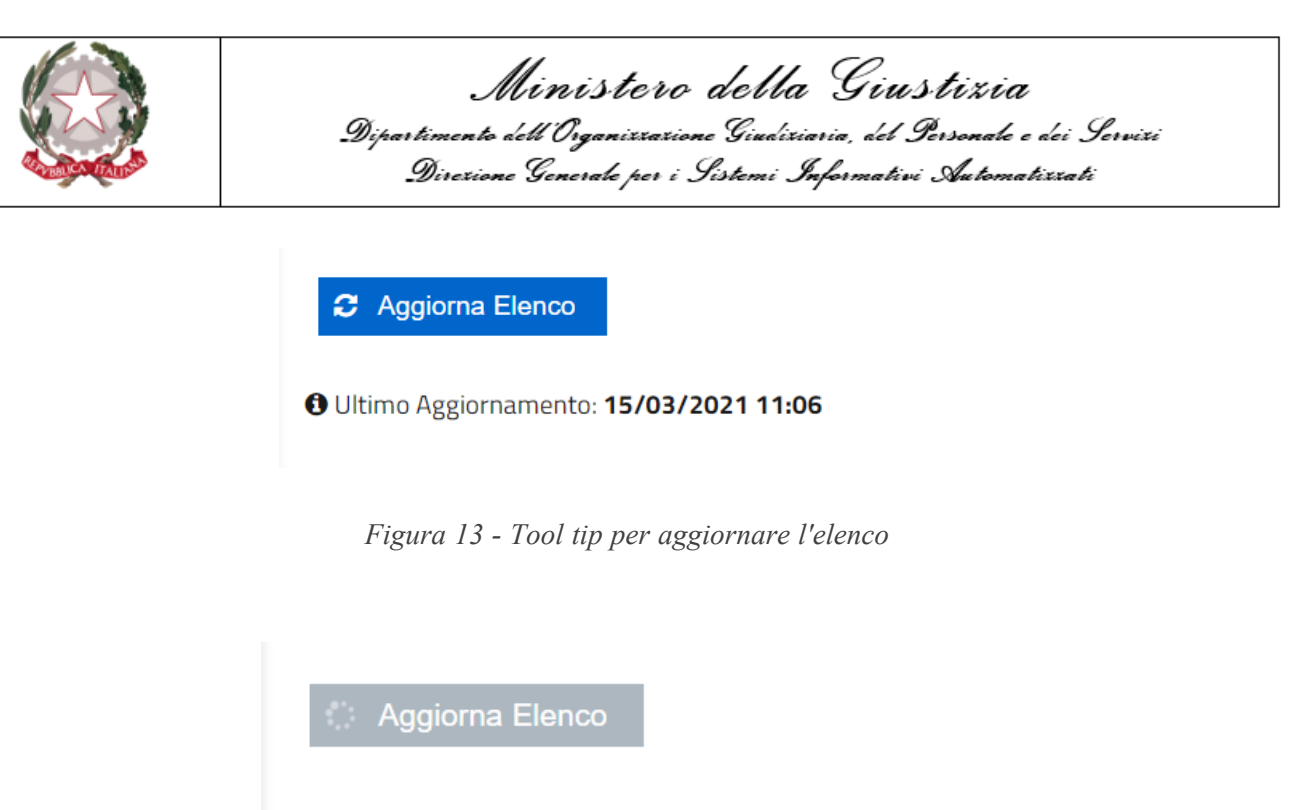

**O** Ultimo Aggiornamento: 15/03/2021 11:06

*Figura 14 - Ultimo aggiornamento elenco*

Oltre che al primo accesso, ogni qualvolta l'avvocato non trovi nel predetto elenco un procedimento che, per quanto a lui noto, dovrebbe essere presente, deve innanzitutto aver cura di utilizzare la funzione **Aggiorna Elenco**.

Per quello che riguarda la **ricerca**, sono disponibili diverse modalità: una **ricerca semplice**, una **ricerca full text** ed una **ricerca avanzata** con una serie di filtri di ricerca.

La **ricerca semplice** può essere effettuata senza impostare alcun filtro di selezione: in questo caso è sufficiente premere l'apposito bottone .

La ricerca **full text**, che richiede almeno la selezione dell'ufficio, può essere effettuata impostando una stringa filtro. La ricerca testuale lavora sui campi "numero procedimento", "tipo atto", "stato pratica" e "nominativo magistrato".

La **ricerca avanzata** può essere effettuata solo dopo aver selezionato il tasto di visualizzazione dei filtri di selezione avanzata  $\vert \cdot \vert$ . Vengono visualizzate le sottoelencate voci di ricerca:

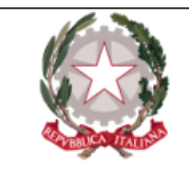

- Tipo ufficio;
- Distretto;
- Circondario/Circolo;
- Sede/Ufficio;
- Ufficio registro;
- Numero;
- Anno;
- Registro;
- Cognome Magistrato;
- Nome Magistrato;
- Iniziali soggetto rappresentato;
- Ruolo;
- Identificativo invio (si tratta della sequenza AAAA/NNNNNNN che il PDP genera, in maniera univoca, per ogni invio e che viene riportata nella ricevuta di accettazione);
- Stato;
- Dalla data invio;
- Alla data invio;
- Tipo atto.

#### **N.B. Queste tipologie di ricerca valgono per tutte le funzionalità.**

Dopo aver valorizzato i campi desiderati, premendo l'apposito bottone , l'applicazione visualizza in elenco la Lista dei Procedimenti che corrispondono ai criteri di ricerca impostati. Il risultato della ricerca è paginato.

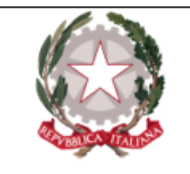

**N.B.** La maschera è unica e consente di ricercare sia procedimenti nei quali l'avvocato riveste il ruolo di un difensore di un imputato, sia quelli in cui rappresenta un'altra parte. Se si passa con il mouse sulle iniziali dei soggetti rappresentati, tramite tool tip si ha evidenza della tipologia di soggetto (persona offesa, indagato/imputato, parte civile, responsabile civile e civilmente obbligato).

|                          |                                         | <b>Lista Procedimenti</b>                                          |                                               |                                                    |
|--------------------------|-----------------------------------------|--------------------------------------------------------------------|-----------------------------------------------|----------------------------------------------------|
|                          |                                         | <b>Iscrizioni Registro</b>                                         |                                               | Soggetti Rappresentati                             |
|                          | <b>Numero Registro</b>                  | <b>Ufficio</b>                                                     | <b>Magistrato</b>                             |                                                    |
|                          | PM: N2020/0100376<br>DIB: N2020/0100112 | PROCURA DELLA REPUBBLICA DI BOLOGNA<br><b>TRIBUNALE DI BOLOGNA</b> | <b>ROBERTO</b><br>PAOLA                       | T. M. S. M. P. C.                                  |
|                          | PM: N2020/0100375<br>DIB: N2020/0100111 | PROCURA DELLA REPUBBLICA DI BOLOGNA<br>TRIBUNALE DI BOLOGNA        | <b>ROBERTO</b><br>PAOLA                       | A.C.                                               |
|                          | PM: N2020/0100353                       | PROCURA DELLA REPUBBLICA DI BOLOGNA                                | <b>ROBERTO</b>                                | A.C.                                               |
|                          | PM: N2020/0100360<br>DIB: N2020/0100109 | PROCURA DELLA REPUBBLICA DI BOLOGNA<br>TRIBUNALE DI BOLOGNA        | <b>ROBERTO</b><br>0001 1A. SEZIONE PENALE     | G.A.                                               |
|                          | PM: N2020/0100354                       | PROCURA DELLA REPUBBLICA DI BOLOGNA                                | <b>ROBERTO</b>                                | 0. U. A. C. O. D.                                  |
|                          | PM: N2020/0100365                       | PROCURA DELLA REPUBBLICA DI BOLOGNA                                | <b>ROBERTO</b>                                | D. D. S. S. N. N. S. S. T. T. (+4)                 |
| <b>Totale: 6</b>         |                                         | K<br>◁<br>1                                                        | $\mathbb{N}$<br>$\triangleright$<br>$10 \vee$ |                                                    |
| <b>2</b> Aggiorna Elenco |                                         |                                                                    |                                               | <b>Elenco Depositi</b><br>Deposita Atto Successivo |

*Figura 15 - Risultato ricerca procedimenti autorizzati*

La griglia dei risultati della ricerca riporta le informazioni relative a: ufficio e numero del procedimento (nella forma numero e anno), le iniziali del cognome e nome del soggetto rappresentato, il cognome e nome magistrato, la descrizione estesa dell'ufficio.

Facendo click sulle iniziali di un soggetto rappresentato (indipendentemente dal ruolo che questi assume nel procedimento) è possibile vederne il dettaglio:

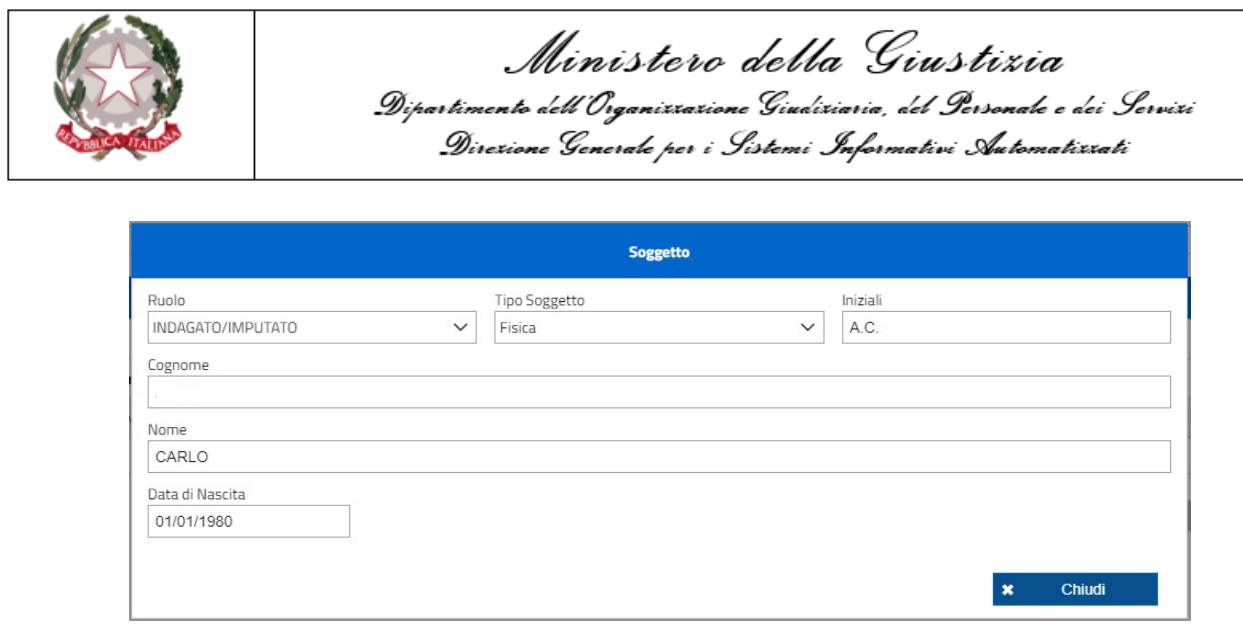

*Figura 16 - Maschera anagrafica soggetto*

Nell'ultima colonna della griglia, nel caso in cui l'avvocato abbia effettuato una richiesta di accesso agli atti del fascicolo e la richiesta sia stata autorizzata dall'ufficio destinatario, è visualizzabile l'icona  $\blacksquare$ .

Per ogni procedimento, dopo opportuna selezione, sono disponibili le seguenti funzionalità:

|                   | <b>Lista Procedimenti</b> |                                     |                                                |                                                           |  |  |  |  |  |
|-------------------|---------------------------|-------------------------------------|------------------------------------------------|-----------------------------------------------------------|--|--|--|--|--|
|                   |                           | <b>Iscrizioni Registro</b>          |                                                |                                                           |  |  |  |  |  |
|                   | <b>Numero Registro</b>    | <b>Ufficio</b>                      | <b>Magistrato</b>                              | Soggetti Rappresentati                                    |  |  |  |  |  |
| ∩                 | PM: N2021/0000031         | PROCURA DELLA REPUBBLICA DI BOLOGNA | <b>ROBERTO</b>                                 | 0. M.                                                     |  |  |  |  |  |
| $\bullet$         | PM: N2020/0000032         | PROCURA DELLA REPUBBLICA DI BOLOGNA | <b>ROBERTO</b>                                 | A.C.                                                      |  |  |  |  |  |
|                   | PM: N2019/0200312         | PROCURA DELLA REPUBBLICA DI BOLOGNA | MARCO                                          | LU                                                        |  |  |  |  |  |
|                   | PM: N2019/0200335         | PROCURA DELLA REPUBBLICA DI BOLOGNA | <b>ROBERTO</b>                                 | LU                                                        |  |  |  |  |  |
| . .               | PM: N2019/0200361         | PROCURA DELLA REPUBBLICA DI BOLOGNA | <b>ROBERTO</b>                                 | A.C.                                                      |  |  |  |  |  |
|                   | PM: N2021/0000005         | PROCURA DELLA REPUBBLICA DI BOLOGNA | <b>ROBERTO</b>                                 | 0. M.                                                     |  |  |  |  |  |
|                   | PM: N2021/0000067         | PROCURA DELLA REPUBBLICA DI BOLOGNA | <b>ROBERTO</b>                                 | 0. M.                                                     |  |  |  |  |  |
|                   | PM: N2019/0200359         | PROCURA DELLA REPUBBLICA DI BOLOGNA | <b>ROBERTO</b>                                 | <b>R.L.</b>                                               |  |  |  |  |  |
|                   | PM: N2021/0000002         | PROCURA DELLA REPUBBLICA DI BOLOGNA | <b>ROBERTO</b>                                 | L.P.                                                      |  |  |  |  |  |
|                   | PM: N2021/0000026         | PROCURA DELLA REPUBBLICA DI BOLOGNA | <b>ROBERTO</b>                                 | S.M.                                                      |  |  |  |  |  |
| <b>Totale: 22</b> |                           | K<br>◀<br>$\mathbf{1}$              | N<br>2 <sup>7</sup><br>3<br>Þ<br>$10 \sqrt{ }$ |                                                           |  |  |  |  |  |
|                   | <b>2</b> Aggiorna Elenco  |                                     |                                                | $+$<br><b>Elenco Depositi</b><br>Deposita Atto Successivo |  |  |  |  |  |

*Figura 17 - Funzionalità procedimento selezionato*

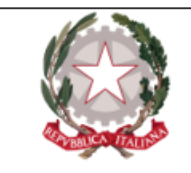

- <sup>l</sup> **Elenco depositi**, che apre la maschera dell'elenco dei depositi effettuati in relazione al procedimento selezionato.
- <sup>l</sup> **Deposita atto successivo**. Questa la lista delle tipologie di atti che, allo stato, possono depositarsi tramite PDP:
	- <sup>o</sup> Istanze e memorie
	- <sup>o</sup> Nomina
	- <sup>o</sup> Lista testi
	- <sup>o</sup> Opposizione all'archiviazione
	- <sup>o</sup> Revoca mandato
	- <sup>o</sup> Richiesta accesso agli atti
	- <sup>o</sup> Rinuncia al mandato
	- <sup>o</sup> Costituzione parte civile
	- <sup>o</sup> Denuncia/Querela.

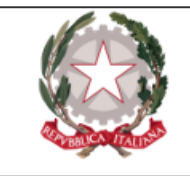

### <span id="page-23-0"></span>Deposito atti successivi

Come si è visto, *a partire dall'elenco dei procedimenti autorizzati* è possibile procedere, tramite il PDP, al **deposito degli atti successivi** . Infatti, dopo aver selezionato il procedimento desiderato, premendo l'apposito bottone  $\begin{bmatrix} + & \text{Deposita Atto Successivo} \\ \text{Depoisian Atto Successivo} \end{bmatrix}$ , l'applicazione propone una schermata in cui selezionare il **tipo atto** da depositare:

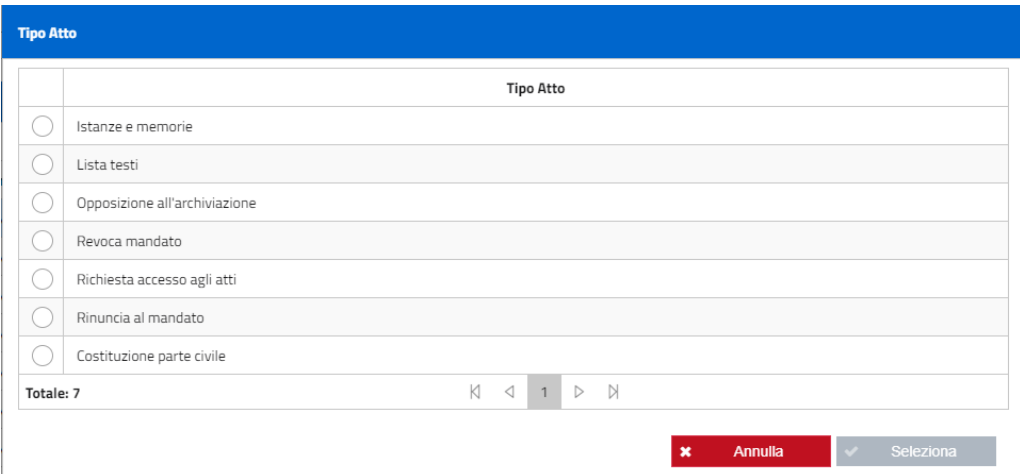

*Figura 18 - Lista atti da depositare*

In base alla tipologia di Ufficio riportata nella rispettiva colonna dell'elenco dei procedimenti autorizzati (vedi Figura 15) si abiliterà l'atto che è possibile inviare (ad esempio non sarà possibile inviare la lista testi alla Procura della Repubblica)

In base alla tipologia di Ufficio riportata nella rispettiva colonna dell'elenco dei procedimenti autorizzati (vedi Elenco [procedimenti](#page-16-0) autorizzati) si abiliterà l'atto che è possibile inviare (ad esempio non sarà possibile inviare la lista testi alla Procura della Repubblica).

Di seguito, la descrizione di dettaglio di ogni tipologia di atto con particolare riferimento alla compilazione dei campi da parte dell'avvocato.

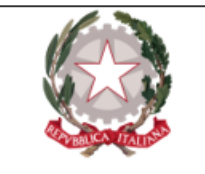

Per **tutti i tipi di atti** su elencati, dopo aver selezionato una voce dalla Lista atti, si apre una maschera suddivisa in 2 sezioni:

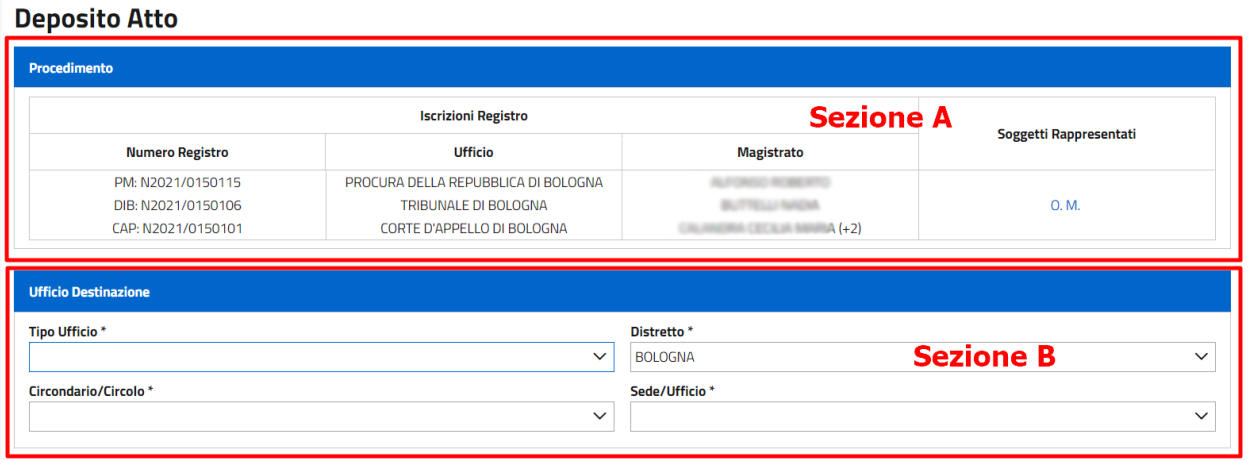

*Figura 19 - Maschera per deposito atti successivi*

La **sezione A** riporta i numeri di registri, gli uffici, i magistrati assegnatari, i soggetti rappresentati nel procedimento: i suddetti dati sono già pre-compilati in quanto desunti dal procedimento autorizzato. Se si clicca sulle iniziali dei soggetti della sezione A si hanno i nomi e cognomi dei soggetti rappresentati.

I campi "numero registro" ed "ufficio" riepilogano i diversi numeri di registro e i diversi uffici nei quali è transitato il procedimento, come visibile in figura 20:

I campi "numero registro" ed "ufficio" riepilogano i diversi numeri di registro e i diversi uffici nei quali è transitato il procedimento, come mostrato nella figura sottostante:

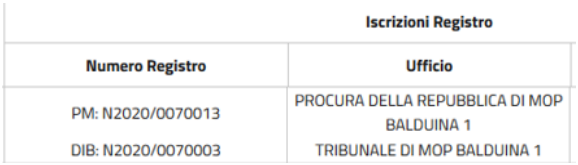

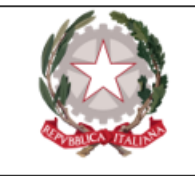

*Figura 20 - Dettaglio iscrizioni registro*

La **sezione B** della maschera deve essere compilata a cura dall'avvocato ed è necessario indicare i dati relativi all'ufficio destinatario.

Qualora nei campi per la scelta dell'ufficio di destinazione si selezionasse un **ufficio non attinente** al tipo di atto, si visualizzerà in alto a destra un messaggio di errore simile a quello mostrato in figura, e non sarà possibile inserire gli altri campi:

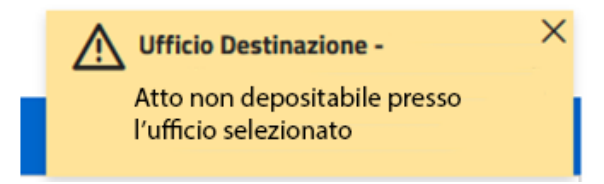

*Figura 21 - Messaggio di impossibilità deposito*

Di seguito si evidenziano le regole generali - **valide per le maschere di tutti i depositi** - per l'inoltro di un atto successivo.

L'utente deve allegare *almeno* il documento principale tramite il tasto **"Aggiungi atto"** . Terminato il caricamento, compare la sezione dei "soggetti rappresentati": premendo l'apposito bottone "Seleziona soggetto" <sup>1</sup> l'avvocato può selezionare dall'apposita maschera uno o più soggetti interessati all'invio dell'atto successivo:

|                 |                   | Direzione Generale per i Sistemi Informativi Automatizzati       | Dipartimento dell'Organizzazione Giudiziaria, del Personale e dei Servizi |
|-----------------|-------------------|------------------------------------------------------------------|---------------------------------------------------------------------------|
| <b>Soggetti</b> |                   |                                                                  |                                                                           |
|                 | Ruolo             | <b>Tipo Soggetto</b>                                             | Soggetto                                                                  |
| $\checkmark$    | INDAGATO/IMPUTATO | Fisica                                                           | T. M.                                                                     |
|                 | INDAGATO/IMPUTATO | Fisica                                                           | S. M.                                                                     |
|                 | INDAGATO/IMPUTATO | Fisica                                                           | P. C.                                                                     |
|                 | Totale: 3         | $\triangleright$<br>K.<br>N<br>$\triangleleft$<br>$\overline{1}$ |                                                                           |

*Figura 22 - Maschera di selezione soggetti*

L'avvocato pone la spunta sui soggetti da associare al deposito che sta effettuando e preme il bottone **"Seleziona"**.

I soggetti selezionati vengono mostrati nell'apposita sezione "Soggetti rappresentati" della Sezione B. Uno o più soggetti selezionati possono essere eliminati premendo l'apposito bottone di eliminazione  $\mathbf{\mathsf{X}}$ .

Ad ogni invio, tramite il tasto  $\begin{bmatrix} + \\ - \end{bmatrix}$  Aggiungi Allegato , si possono aggiungere anche allegati non necessariamente firmati digitalmente; in tal caso è necessario compilare il campo obbligatorio "oggetto".

**N.B.** E' possibile allegare un unico atto principale in base alla tipologia selezionata, ma un numero qualunque di allegati secondari non necessariamente firmati digitalmente. Tutti i file devono essere in formato pdf. Sul documento principale vengono effettuati i controlli sulla firma digitale.

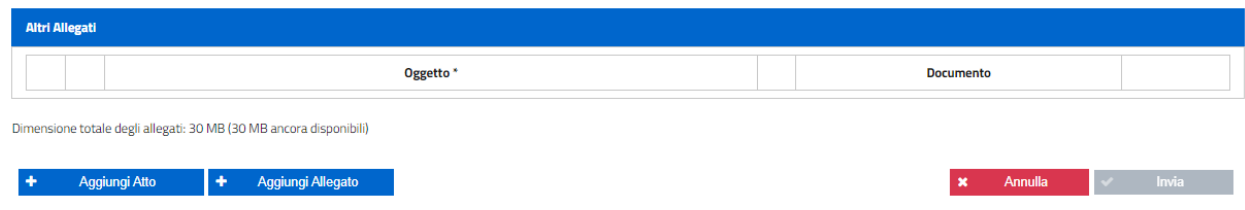

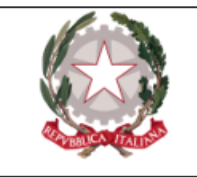

*Figura 23 - Maschera allegato secondario*

Dopo aver inserito un allegato si attivano i seguenti bottoni:

- Pulsante **Elimina documento**: se premuto, genera una schermata di dialogo in cui m l'Utente deve annullare o confermare la scelta
- Pulsante **Sostituisci documento**: apre la finestra popup per selezionare un documento diverso da quello già caricato.

Quando l'avvocato preme il tasto **"Invia"**, superati i controlli, il sistema procede all'invio all'ufficio selezionato: viene visualizzato il popup relativo alla ricevuta. In questo momento è possibile visualizzare, salvare e stampare la ricevuta.

A seguire compare il seguente messaggio:

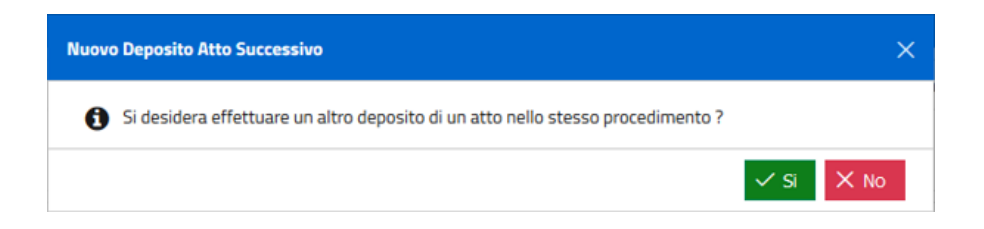

*Figura 24 - Messaggio di ulteriore deposito*

Se si preme il tasto **"SI"**, compare nuovamente la finestra per la scelta di tipo di atto.

<span id="page-27-0"></span>Per tutti i tipi di atti è possibile consultare lo stato dei relativi depositi nella sezione **Consultazione → Depositi**.

#### Istanze e memorie

Dopo aver selezionato il tipo di atto e l'ufficio di destinazione, l'avvocato attraverso la maschera del sistema fornisce i seguenti dati:

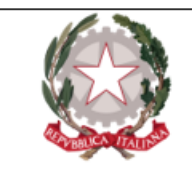

- Tipo Ufficio;
- Distretto;
- Circondario/Circolo;
- Sede/Ufficio;

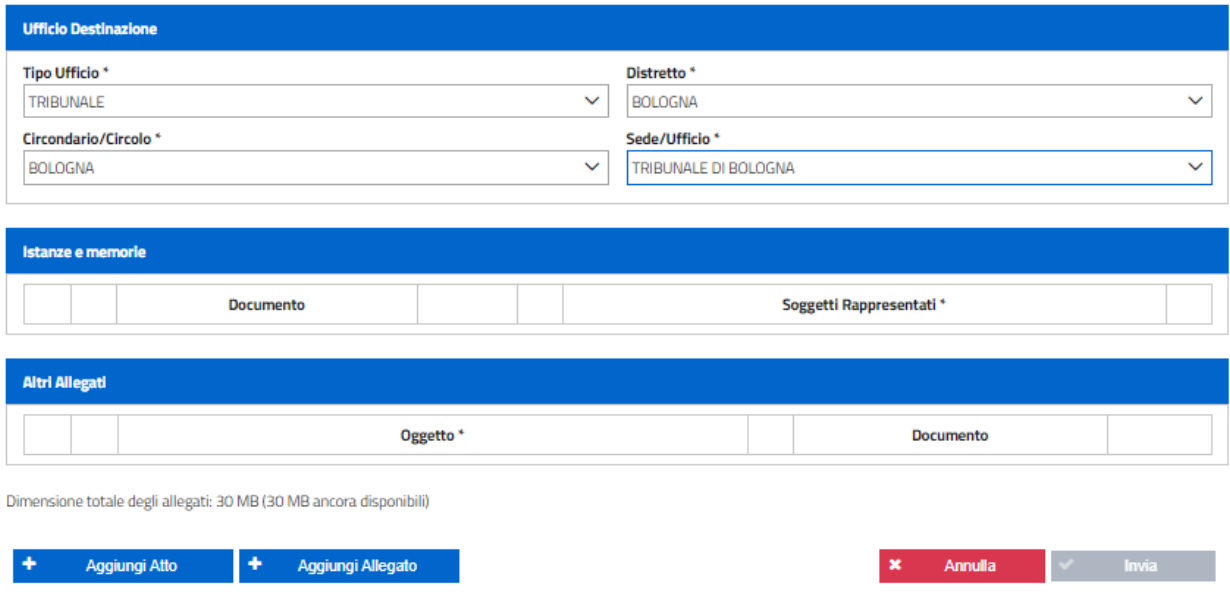

*Figura 25 - Maschera di inserimento istanze e memorie*

L'avvocato deve allegare *almeno* il documento principale tramite il tasto "Aggiungi atto" ed associare i soggetti difesi nel cui interesse sta effettuando il deposito. Per tale deposito è possibile inserire altri documenti.

Dopo aver inserito tutti i campi obbligatori si abilita il tasto **"Invia"** e, superati i controlli, il sistema procede all'invio all'ufficio selezionato. Viene visualizzato il popup relativo alla ricevuta ed è possibile visualizzare, salvare e stampare la stessa.

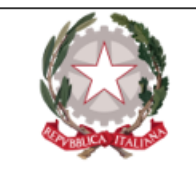

### <span id="page-29-0"></span>Lista testi

Per il deposito della lista testi, atto **depositabile per il solo ufficio di Tribunale**, si ha la seguente maschera, attraverso la quale l'avvocato fornisce i dati relativi a:

- Tipo Ufficio;
- Distretto;
- Circondario/Circolo;
- Sede/Ufficio;

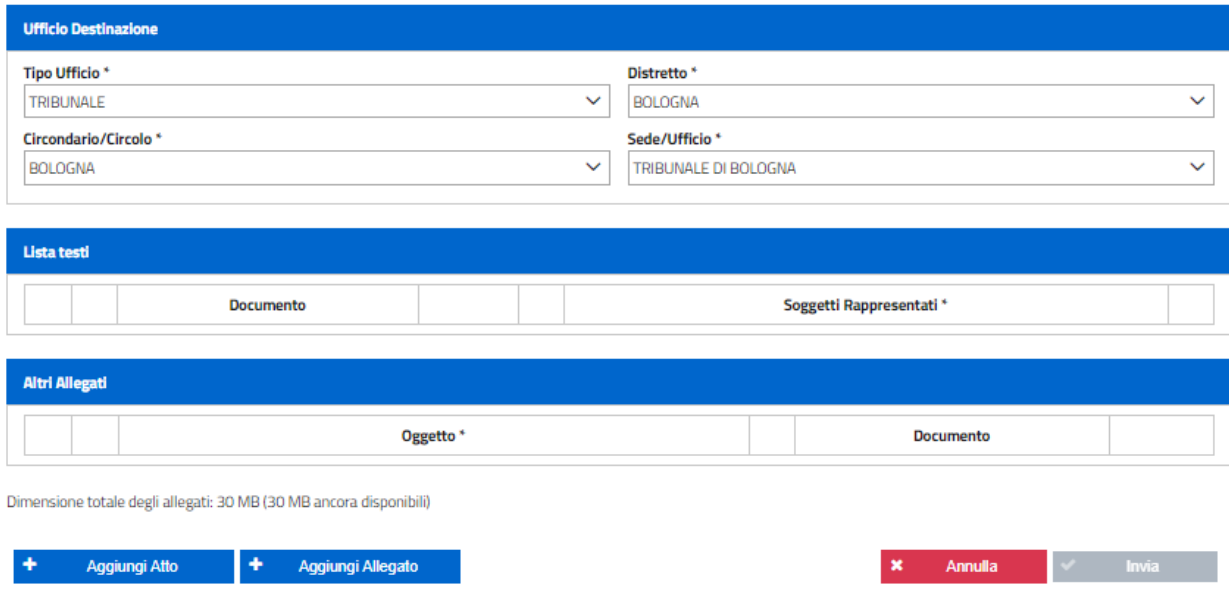

*Figura 26 - Maschera di inserimento lista testi*

L'avvocato deve allegare *almeno* il documento principale tramite il tasto "Aggiungi atto" ed associare i soggetti difesi nel cui interesse sta effettuando il deposito. Per tale deposito è possibile inserire altri documenti.

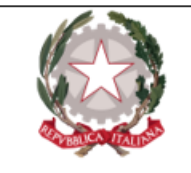

Dopo aver inserito tutti i campi obbligatori si abilita il tasto **"Invia"** e, superati i controlli, il sistema procede all'invio all'ufficio selezionato. Viene visualizzato il popup relativo alla ricevuta ed è possibile visualizzare, salvare e stampare la stessa.

### <span id="page-30-0"></span>Opposizione all'archiviazione

Per la presentazione della **Opposizione all'Archiviazione** l'avvocato, attraverso la maschera di acquisizione, deve fornire i seguenti dati:

- Tipo Ufficio;
- Distretto;
- Circondario/Circolo;
- Sede/Ufficio;

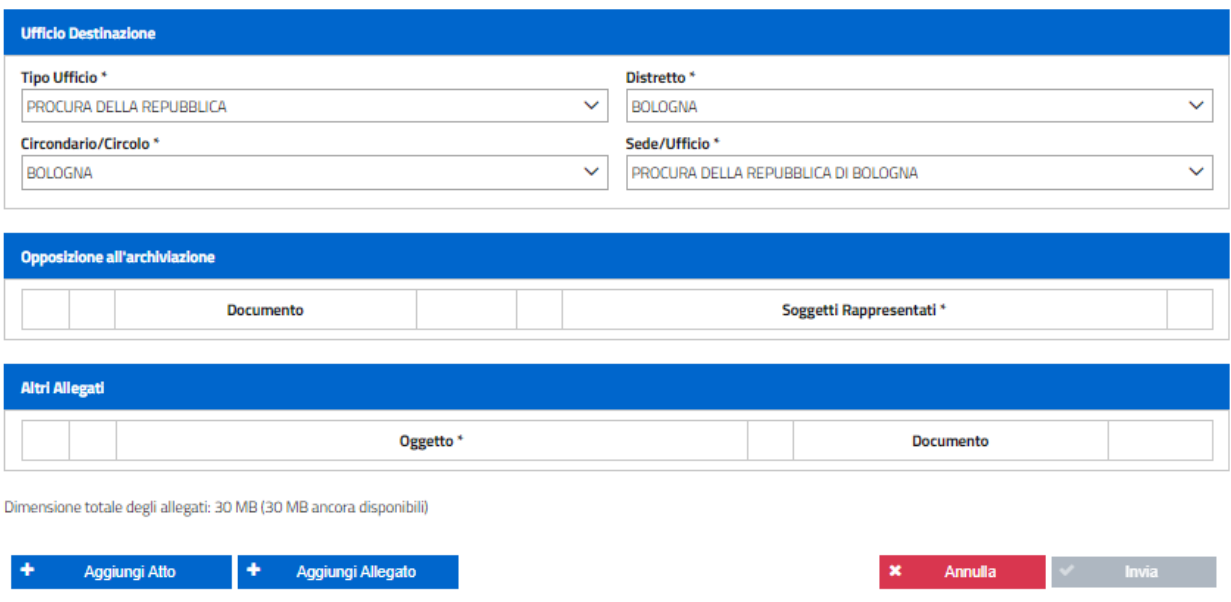

*Figura 27 - Maschera di inserimento opposizione all'archiviazione*

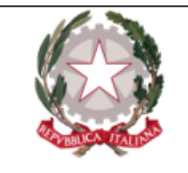

L'avvocato deve allegare *almeno* il documento principale tramite il tasto "Aggiungi atto" ed associare i soggetti difesi nel cui interesse sta effettuando il deposito. Per tale deposito è possibile inserire altri documenti.

Dopo aver inserito tutti i campi obbligatori si abilita il tasto **"Invia"** e, superati i controlli, il sistema procede all'invio all'ufficio selezionato. Viene visualizzato il popup relativo alla ricevuta ed è possibile visualizzare, salvare e stampare la stessa.

### <span id="page-31-0"></span>Revoca altro difensore

Per la **revoca di un difensore**, si prospettano due ipotesi:

- 1. L'avvocato deposita un atto di revoca di un precedente difensore della parte, fornendo contestualmente il proprio atto di nomina. In questo caso si allega al deposito della Nomina l'atto allegato di revoca.
- 2. L'avvocato deposita, per conto del suo assistito, l'atto di revoca dell'altro difensore (solo nel caso di indagati/imputati). In questo caso si deve procedere dalla sezione Procedimenti Autorizzati, come da maschera sottostante attraverso la quale inserire i seguenti dati:
	- Tipo Ufficio;
	- Distretto;
- Circondario/Circolo;
- Sede/Ufficio;
- Codice fiscale legale revocato

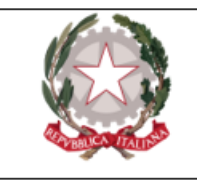

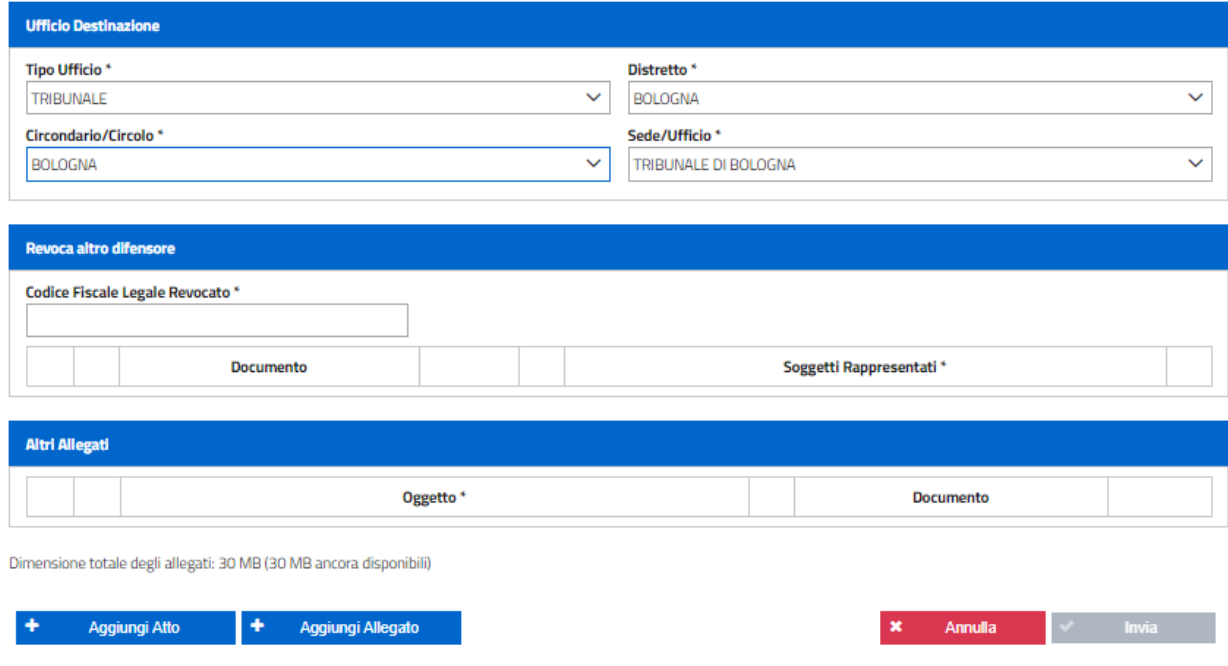

*Figura 28 - Maschera di inserimento revoca altro difensore*

E' necessario compilare il campo obbligatorio "codice fiscale dell'avvocato revocato", allegare *almeno* il documento principale tramite il tasto "Aggiungi atto" ed associare i soggetti difesi nel cui interesse sta effettuando il deposito. Possono, inoltre, aggiungersi altri allegati secondari non necessariamente firmati digitalmente, tramite il tasto "Aggiungi Allegato".

Quando l'avvocato preme il tasto **"Invia"**, superati i controlli, il sistema procede all'invio all'ufficio selezionato. Viene visualizzato il popup relativo alla ricevuta ed è possibile visualizzare, salvare e stampare la stessa.

#### <span id="page-32-0"></span>Richiesta accesso agli atti

Per i soli uffici abilitati, è possibile inoltrare, relativamente ad un procedimento autorizzato, una **richiesta di accesso agli atti**.

Per la presentazione di una richiesta di accesso agli atti, l'avvocato, attraverso la maschera di acquisizione, deve fornire i seguenti dati:

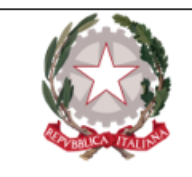

- Tipo Ufficio;
- Distretto;
- Circondario/Circolo;
- Sede/Ufficio;

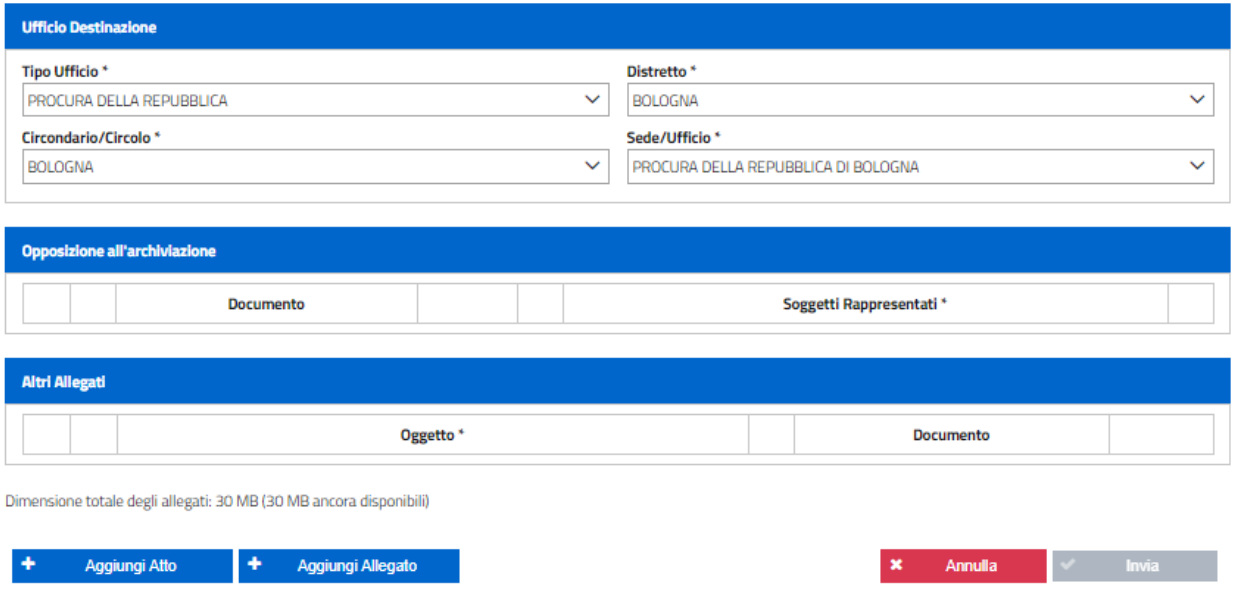

*Figura 29 - Maschera di inserimento richiesta di accesso agli atti*

L'avvocato deve allegare *almeno* il documento principale tramite il tasto "Aggiungi atto" ed associare i soggetti difesi nel cui interesse sta effettuando il deposito. Per tale deposito è possibile inserire altri documenti.

Dopo aver inserito tutti i campi obbligatori si abilita il tasto **"Invia"** e, superati i controlli, il sistema procede all'invio all'ufficio selezionato. Viene visualizzato il popup relativo alla ricevuta ed è possibile visualizzare, salvare e stampare la stessa.

In seguito all'invio di una richiesta di accesso agli atti, possono verificarsi due scenari distinti:

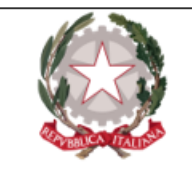

- 1. La richiesta di accesso agli atti viene respinta; l'avvocato visualizza tale informazione nell'elenco dei depositi.
- 2. La richiesta di accesso agli atti viene accolta. La risposta viene inviata al PDP, e lo stato della richiesta è modificato, appunto, in "accolta". Viene messo a disposizione dell'avvocato un link - la cui validità è di 3 giorni - per procedere al download degli atti richiesti. La password necessaria per eseguire il download, invece, viene inviata all'avvocato tramite PEC.

### <span id="page-34-0"></span>Rinuncia al mandato

Per depositare attraverso il PDP la **Rinuncia ad un incarico**, l'avvocato, attraverso la maschera di acquisizione dovrà fornire i seguenti dati:

- Tipo Ufficio;
- Distretto;
- Circondario/Circolo;
- Sede/Ufficio;

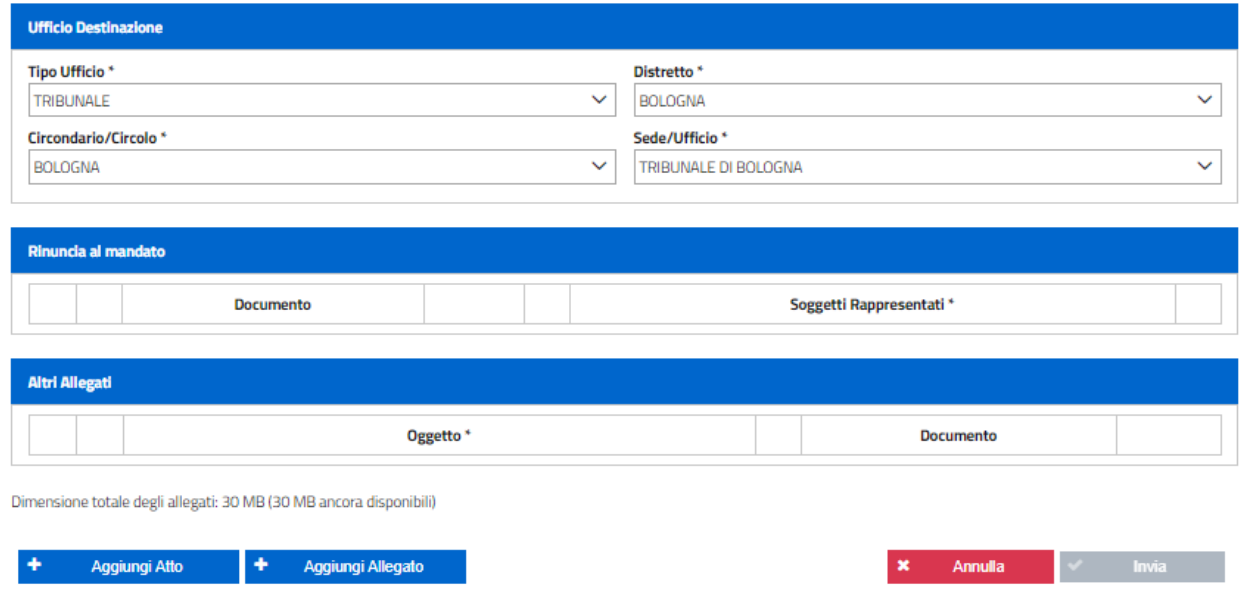

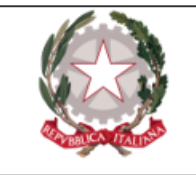

*Figura 30 - Maschera di inserimento rinuncia al mandato*

L'avvocato deve allegare *almeno* il documento principale tramite il tasto "Aggiungi atto" ed associare i soggetti difesi nel cui interesse sta effettuando il deposito. Può, inoltre, allegare altri allegati secondari non necessariamente firmati, tramite il tasto "Aggiungi Allegato".

Quando l'avvocato preme il tasto **"Invia"**, superati i controlli, il sistema procede all'invio all'ufficio selezionato. Viene visualizzato il popup relativo alla ricevuta ed è possibile visualizzare, salvare e stampare la stessa.

### <span id="page-35-0"></span>Costituzione parte civile di persona offesa rappresentata

Per la presentazione di un atto di **Costituzione parte civile** l'avvocato, attraverso la maschera di acquisizione, deve fornire i seguenti dati:

- Tipo Ufficio;
- Distretto;
- Circondario/Circolo;
- Sede/Ufficio;
- Reati per i quali ci si costituisce.

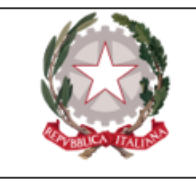

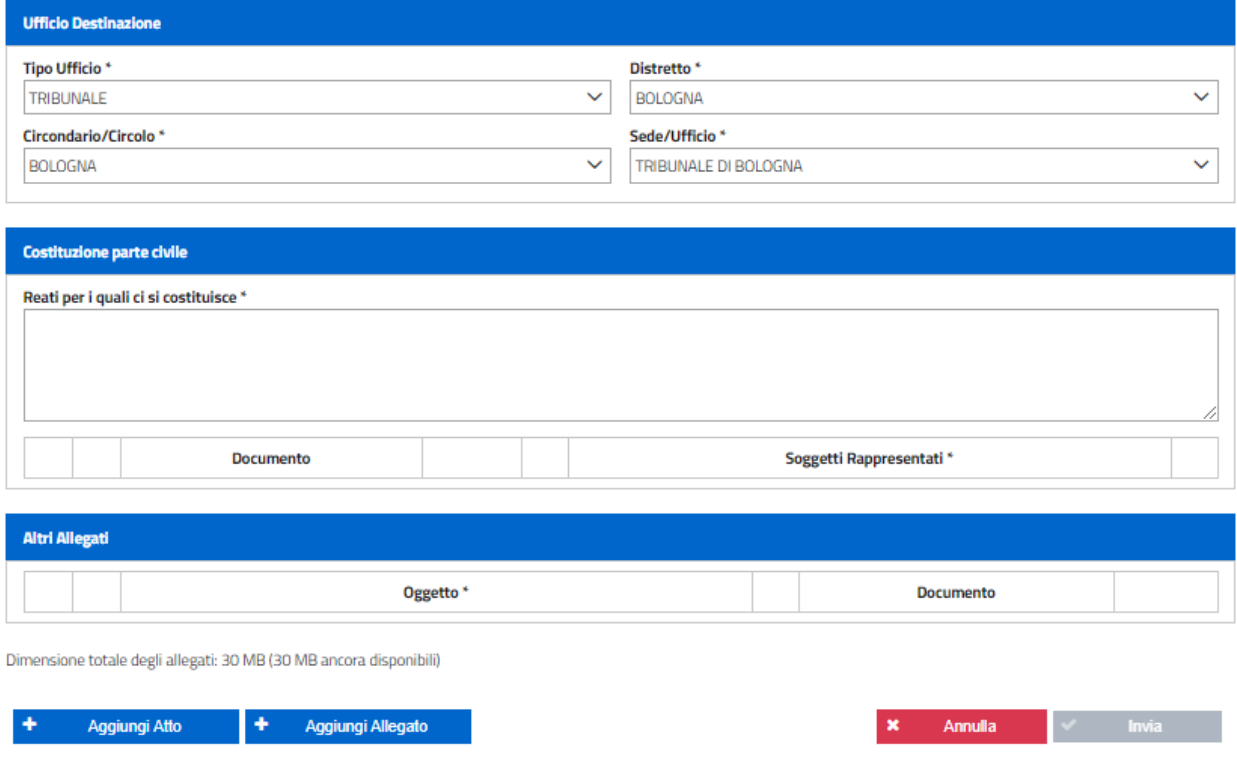

*Figura 31 - Maschera di inserimento costituzione parte civile*

L'avvocato deve allegare *almeno* il documento principale tramite il tasto "Aggiungi atto" ed associare i soggetti difesi nel cui interesse sta effettuando il deposito. Può, inoltre, allegare altri allegati secondari non necessariamente firmati, tramite il tasto "Aggiungi Allegato".

Quando l'avvocato preme il tasto **"Invia"**, superati i controlli, il sistema procede all'invio all'ufficio selezionato. Viene visualizzato il popup relativo alla ricevuta ed è possibile visualizzare, salvare e stampare la stessa.

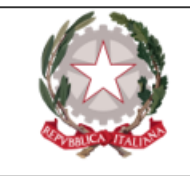

## <span id="page-37-0"></span>Elenco depositi atti

Attraverso questa funzionalità l'avvocato può consultare l' **elenco degli atti che ha già depositato** tramite il PDP ed il relativo **stato di lavorazione**.

Il percorso per accedere a questa funzionalità è: **Consultazioni → Depositi**.

La schermata dei depositi viene visualizzata come di seguito:

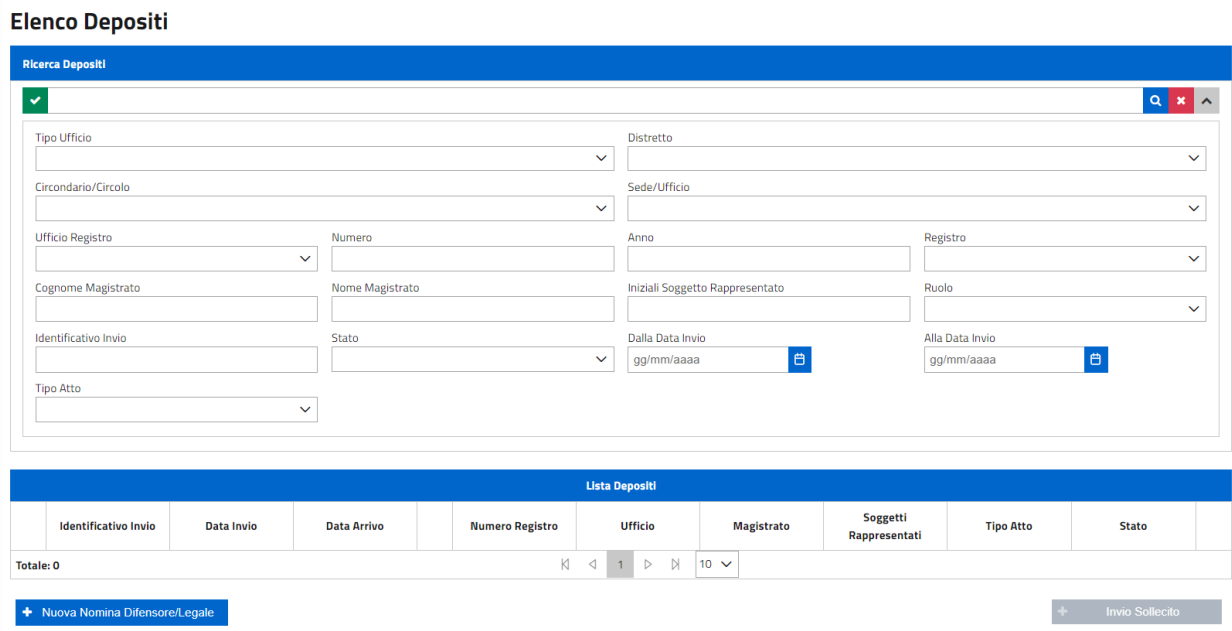

*Figura 32 - Maschera di ricerca elenco depositi*

Come per tutte le ricerche, sono offerte diverse tipologie: **semplice** e **full text**, che però richiede almeno la selezione dell'ufficio. La ricerca **full text** può essere effettuata impostando una stringa filtro che sarà utilizzata come elemento di ricerca nei dati strutturati inseriti dall'utente. La ricerca testuale lavora sui campi "numero procedimento", "tipo atto", "stato pratica" e "nominativo magistrato".

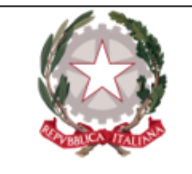

L'Utente può effettuare anche una **ricerca avanzata** con ulteriori criteri di ricerca (i criteri di ricerca vengono visualizzati dopo aver espanso tutti i campi, premendo il bottone  $\vert \cdot \vert$  in alto a sinistra). I campi proposti sono:

- Tipo ufficio;
- Distretto;
- Circondario/Circolo;
- Sede/Ufficio;
- Ufficio registro;
- Numero;
- Anno;
- Registro;
- Cognome Magistrato;
- Nome Magistrato;
- Iniziali soggetto rappresentato;
- Ruolo;
- Identificativo invio;
- Stato;
- Dalla data invio;
- Alla data invio;
- Tipo atto.

Nel caso di deposito di nomina e *contestualmente* di altro atto principale, nella colonna **"Tipo atto"** sono riportati i tipi di atto principali inclusi nel deposito.

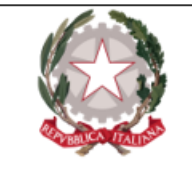

Nella maschera è disponibile altresì il tasto veloce **" + Nuova Nomina difensore/Legale "** per richiamare le relative funzioni senza passare dal menù.

Dopo aver valorizzato i campi desiderati, premuto l'apposito bottone di **ricerca** Q, l'applicazione visualizza in elenco tutti i risultati corrispondenti.

|            | <b>Lista Depositi</b>           |                   |                    |   |                        |                                                                                 |                    |                        |                  |                        |   |
|------------|---------------------------------|-------------------|--------------------|---|------------------------|---------------------------------------------------------------------------------|--------------------|------------------------|------------------|------------------------|---|
|            | <b>Identificativo Invio</b>     | <b>Data Invio</b> | <b>Data Arrivo</b> |   | <b>Numero Registro</b> | <b>Ufficio</b>                                                                  | <b>Magistrato</b>  | Soggetti Rappresentati | <b>Tipo Atto</b> | <b>Stato</b>           |   |
| ∩          | 2020/0001403                    | 22/12/2020 15:49  |                    |   | DIB: N2020/0100120     | <b>TRIBUNALE DI</b><br><b>BOLOGNA</b>                                           | <b>NADIA</b>       | <b>P.D.</b>            | Nomina legale    | In Transito            | 因 |
| ∩          | 2020/0001402                    | 22/12/2020 15:26  | 22/12/2020 14:28   |   | PM: N2020/0100392      | PROCURA DELLA<br><b>REPUBBLICA DI</b><br><b>BOLOGNA</b>                         | <b>ROBERTO</b>     | P.U.                   | Nomina legale    | In fase di verifica    | 図 |
| 0          | 2020/0001394                    | 18/12/2020 12:33  | 18/12/2020 11:34   |   | PM: N2020/0000020      | PROCURA DELLA<br><b>REPUBBLICA DI</b><br><b>BOLOGNA</b>                         | ROBERTO            | R.U.                   | Nomina legale    | In fase di verifica    | ☝ |
|            | 2020/0001391                    | 17/12/2020 17:47  | 17/12/2020 16:49   | 0 | PM: N2020/0100389      | PROCURA DELLA<br><b>REPUBBLICA DI</b><br><b>BOLOGNA</b>                         | <b>ROBERTO</b>     | P.A.                   | Nomina legale    | Accolto                | ☝ |
|            | 2020/0001390                    | 17/12/2020 17:42  | 17/12/2020 16:43   |   | PM: N2020/0100389      | PROCURA DELLA<br><b>REPUBBLICA DI</b><br><b>BOLOGNA</b>                         | <b>ROBERTO</b>     | P.A.                   | Nomina legale    | Respinto               | 因 |
|            | 2020/0001381                    | 17/12/2020 15:17  | 17/12/2020 14:19   | 0 | PM: N2020/0100388      | PROCURA DELLA<br>REPUBBLICA DI<br><b>BOLOGNA</b>                                | <b>ROBERTO</b>     | P.G.                   | Nomina legale    | Accolto                | G |
|            | 2020/0001378                    | 17/12/2020 12:56  | 17/12/2020 11:57   | 0 | DIB: N2020/0100117     | <b>TRIBUNALE DI</b><br><b>BOLOGNA</b>                                           | PAOLA              | C.P.                   | Nomina legale    | Accolto                | 図 |
|            | 2020/0001373                    | 17/12/2020 09:23  | 17/12/2020 08:34   | € | PM: N2020/0100386      | <b>TRIBUNALE DI</b><br><b>BOLOGNA</b>                                           | PAOLA              | C. M.                  | Nomina legale    | Accolto                | 図 |
|            | 2020/0001372                    | 17/12/2020 08:07  | 17/12/2020 08:33   |   | PM: N2020/0100100      | PROCURA DELLA<br><b>REPUBBLICA DI</b><br><b>BOLOGNA</b>                         | <b>ROBERTO</b>     | V.T.                   | Nomina legale    | Respinto               | 因 |
|            | 2020/0001371                    | 16/12/2020 17:02  | 16/12/2020 16:04   | 0 | PM: N2020/0100386      | <b>TRIBUNALE DI</b><br><b>BOLOGNA</b>                                           | PAOLA              | F.G.                   | Nomina legale    | Accolto                | ⊠ |
| Totale: 74 |                                 |                   |                    |   | K<br>$\lhd$            | -5<br>$\triangleright$<br>$\overline{2}$<br>$\overline{3}$<br>4<br>$\mathbf{1}$ | N<br>$10 \sqrt{ }$ |                        |                  |                        |   |
|            | + Nuova Nomina Difensore/Legale |                   |                    |   |                        |                                                                                 |                    |                        |                  | <b>Invio Sollecito</b> |   |
|            |                                 |                   |                    |   |                        |                                                                                 |                    |                        |                  |                        |   |

*Figura 33 - Risultati ricerca elenco depositi*

Il risultato della ricerca riporta le seguenti informazioni:

- l'identificativo invio, ovvero il numero di ricevuta rilasciato dal sistema PDP al momento del deposito. Si tratta della sequenza AAAA/NNNNNNN che il PDP genera, in maniera univoca, per ogni invio e che viene riportata nella ricevuta di accettazione;
- $\bullet$  data ed ora invio;
- $\bullet$  data e ora arrivo presso l'ufficio;

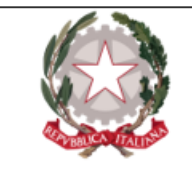

- numero registro;
- soggetti rappresentati;
- cognome e magistrato;
- ufficio destinatario;
- $\bullet$  tipo di atto depositato;
- stato del deposito;
- il pdf della ricevuta.

I dati che vengono visualizzati in ogni riga dell'elenco depositi fanno riferimento *solo* al/i soggetto/i interessato/i dal deposito stesso:

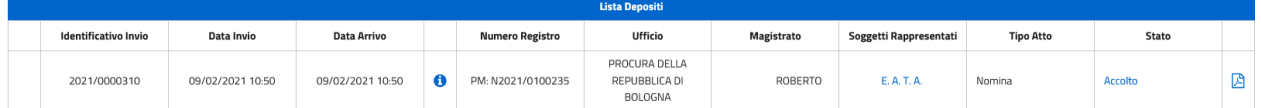

*Figura 34 - Esempio di deposito di un atto di nomina per due soggetti indagati/imputati. Poiché la nomina si riferisce a due soggetti, vengono mostrate le iniziali di entrambi i soggetti nella colonna "Soggetti rappresentati".*

La pressione dell'icona  $\bullet$  - posta alla destra della "Data arrivo" di un deposito accolto -, permette all'avvocato di visualizzare una schermata pop-up riepilogativa con i dati *completi* del procedimento a cui il deposito fa riferimento, ovvero con *eventuali dati diversi ed ulteriori* rispetto a quelli mostrati nell'elenco dei risultati (diversi soggetti associati al fascicolo, Magistrati diversi *et similia* ). Prendendo come esempio il procedimento dell'immagine precedente, si deposita un atto successivo - nella fattispecie una "Richiesta di accesso agli atti" -, associato però *al solo* soggetto "T.A.":

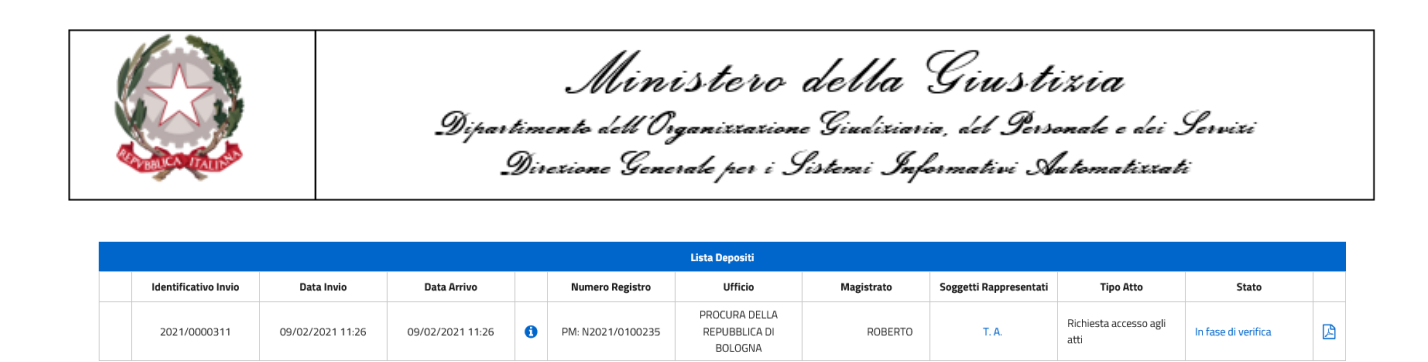

Figura 35a - Esempio di deposito restituito dalla ricerca. Si noti che vi è un solo soggetto rappresentato *associato al deposito.*

Proprio perché la richiesta di accesso agli atti è stata depositata nell'interesse *del solo soggetto "T.A."*, vi è un solo nominativo sotto la voce "Soggetti rappresentati". Aprendo il dettaglio del fascicolo, tuttavia, ci si rende conto, di come vi siano *ulteriori* soggetti rappresentati presenti nel fascicolo, oltre a quello riportato nella schermata con i risultati di ricerca e a cui il deposito fa riferimento. In sintesi, nell'elenco dei risultati compaiono le iniziali del/i soggetto/i nell'interesse del/i quale/i il deposito è stato effettuato; premendo il tasto  $\bullet$  si vedono *tutti* i soggetti rappresentati presenti nel fascicolo, anche se non sono direttamente interessati dal deposito selezionato.

| <b>Lista Depositi</b>       |                  |                             |              |                                        |  |                                                  |                   |                        |      |                        |                     |          |
|-----------------------------|------------------|-----------------------------|--------------|----------------------------------------|--|--------------------------------------------------|-------------------|------------------------|------|------------------------|---------------------|----------|
| <b>Identificativo Invio</b> | Data Invio       | <b>Data Arrivo</b>          |              | <b>Numero Registro</b>                 |  | <b>Ufficio</b>                                   | <b>Magistrato</b> | Soggetti Rappresentati |      | <b>Tipo Atto</b>       | <b>Stato</b>        |          |
| 2021/0000311                | 09/02/2021 11:26 | 09/02/2021 11:26            | G.           | PM: N2021/0100235                      |  | PROCURA DELLA<br>REPUBBLICA DI<br><b>BOLOGNA</b> | <b>ROBERTO</b>    | T.A.                   | atti | Richiesta accesso agli | In fase di verifica | 図        |
| 2021/0000309                | 08/02/2021 16:   | Procedimento                |              |                                        |  |                                                  |                   |                        |      | esta accesso agli      | <b>Accolto</b>      | <b>A</b> |
|                             |                  |                             |              | <b>Iscrizioni Registro</b>             |  |                                                  |                   | Soggetti Rappresentati |      |                        |                     |          |
| 2021/0000308                | 08/02/2021 16:   | <b>Numero Registro</b>      |              | <b>Ufficio</b>                         |  |                                                  | Magistrato        |                        |      | esta accesso agli      | In fase di verifica | 図        |
|                             |                  | PM: N2021/0100235           |              | PROCURA DELLA REPUBBLICA DI<br>BOLOGNA |  |                                                  | ROBERTO           | E.A.T.A.               |      |                        |                     |          |
| 2021/0000302                | 08/02/2021 15:   | esta accesso agli<br>Chiudi |              |                                        |  |                                                  |                   |                        |      | In Transito            | <b>A</b>            |          |
| 2021/0000289                | 05/02/2021 11:17 | 05/02/2021 11:21            | $\mathbf{a}$ | DIB: N2021/0100037                     |  | <b>INDUNALC UT</b><br><b>BOLOGNA</b>             | PAOLA             | $L$ G.                 | atti | mumesta accesso agli   | Accolto             | <b>A</b> |

*Figura 35b - Dettaglio del deposito illustrato dalla figura 35a; da notare i diversi "soggetti rappresentati" che vengono mostrati*

N.B. Il discorso sull'icona  $\bullet$ , come dichiarato in precedenza, non è valido solo per le iniziali dei soggetti rappresentati, ma è estensibile anche ad altri aspetti del deposito e del

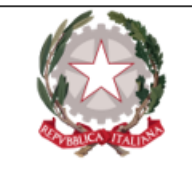

procedimento. Si sono usate le iniziali in virtù della loro forte e immediata esemplarità. Il concetto alla base resta sempre il medesimo: l'elenco dei risultati mostra i dati del deposito, la schermata pop-up mostra le informazioni "complete" del procedimento a cui il deposito fa riferimento.

Facendo click sulle iniziali di un soggetto difeso nella griglia degli esiti è possibile vederne il dettaglio.

Per ogni deposito effettuato, cliccando sulla voce che appare nella colonna "stato", si accede alla maschera dello storico dei passaggi di stato relativi alla lavorazione dell'atto trasmesso. Si riporta il dettaglio degli stati:

| Data                | Stato                                                             | <b>Motivazione</b> |  |  |
|---------------------|-------------------------------------------------------------------|--------------------|--|--|
| 17/12/2020 11:57:49 | In fase di verifica                                               |                    |  |  |
| 17/12/2020 12:02:13 | Accolto                                                           |                    |  |  |
| 17/12/2020 12:56:33 | Inviato                                                           |                    |  |  |
| 17/12/2020 12:56:58 | In Transito                                                       |                    |  |  |
| Totale: 4           | K<br>$\triangleright$<br>$\triangleright$<br>$\triangleleft$<br>1 |                    |  |  |

*Figura 36 - Verifica stati deposito*

- <sup>o</sup> **Inviato**: l'atto è stato inserito nel PDP ed inviato da parte dell'avvocato;
- <sup>o</sup> **In Transito**: l'atto è stato inoltrato al modulo applicativo che si occupa della consegna all'ufficio di destinazione;

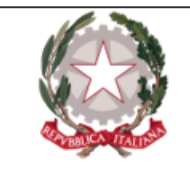

- <sup>o</sup> **Errore Tecnico**: il deposito non è valido a causa di un errore verificatosi in fase di lavorazione da parte del modulo applicativo che si occupa della consegna all'ufficio. L'invio non è andato a buon fine: occorre effettuare un nuovo invio;
- <sup>o</sup> **In fase di Verifica**: l'atto è stato consegnato all'ufficio di destinazione ed è in fase di lavorazione;
- <sup>o</sup> **Accolto**: il deposito è stato accolto dall'ufficio di riferimento;
- <sup>o</sup> **Respinto**: il deposito è stato rifiutato dall'ufficio di riferimento per una delle seguenti motivazioni:
	- $\blacksquare$  il mittente non è tra i firmatari dell'atto:
	- Stato non coerente;
	- Numero registro non coerente;
	- Nomi non coerenti;
	- Difensore non costituito;
	- Ufficio destinatario non coerente;
	- Dati magistrato non coerente;
	- Dati non congruenti/non sufficienti per l'accettazione dell'atto;
	- $\blacksquare$  altro.

In caso di rigetto appare la motivazione come di seguito:

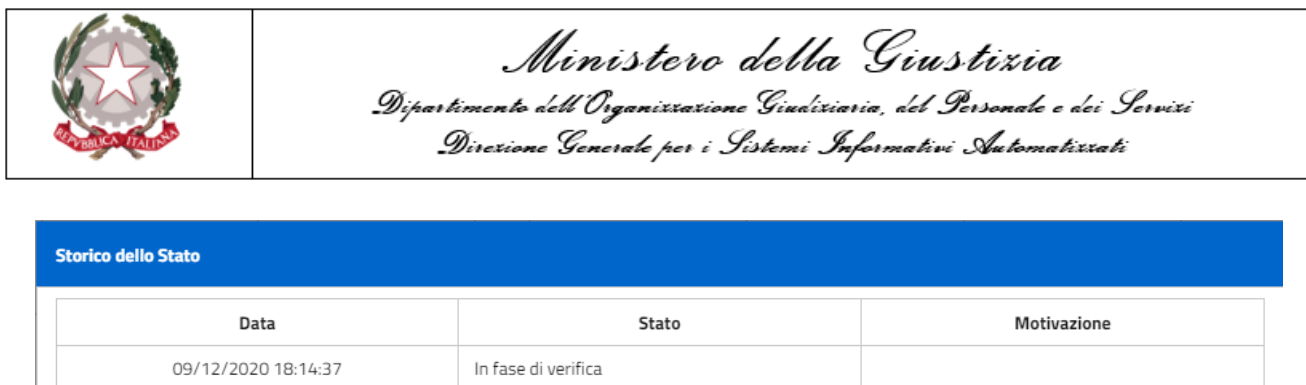

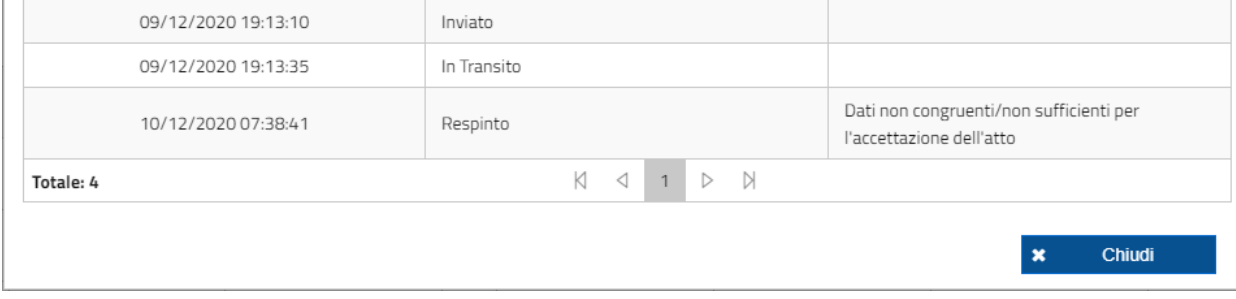

*Figura 37 - Motivazione rifiuto*

L'utente, inoltre, in qualsiasi momento ha la possibilità di effettuare il download della ricevuta

del deposito cliccando sull'icona nell'ultima colonna della griglia.

In questa fase la ricevuta riporta solo le **iniziali** del cognome e nome del soggetto rappresentato:

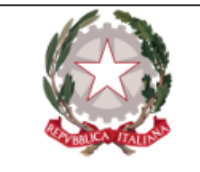

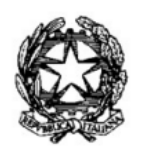

### *MINISTERO della GIUSTIZIA*

PORTALE DEPOSITO atti PENALI (PDP)

IDENTIFICATIVO 2020/0001313 PORTALE DEPOSITO atti PENALI

L'avvocato ha inviato all'ufficio TRIBUNALE ORDINARIO DI BOLOGNA in data 10/12/2020 alle ore 10:15:10 l'atto di Costituzione parte civile, con nr. 1 allegati, in relazione al procedimento Registro Noti N. 100109/2020, AMBITO PROCURA UNIFICATA, indirizzato al P.M. 0001 1A. SEZIONE PENALE nell'interesse dei seguenti soggetti:

 $\bullet$  G.A.

Roma, 10/12/2020 10:15

*Figura 38 - Ricevuta*

Si evidenzia che lo stato dei depositi di un procedimento è anche accessibile dalla maschera dei procedimenti autorizzati, azionando il bottone **+** Elenco Depositi . Dopo aver selezionato un procedimento dai risultati della ricerca in "Elenco procedimenti autorizzati", si apre, in mera visualizzazione, la maschera dell'elenco dei depositi effettuati in relazione al procedimento selezionato.

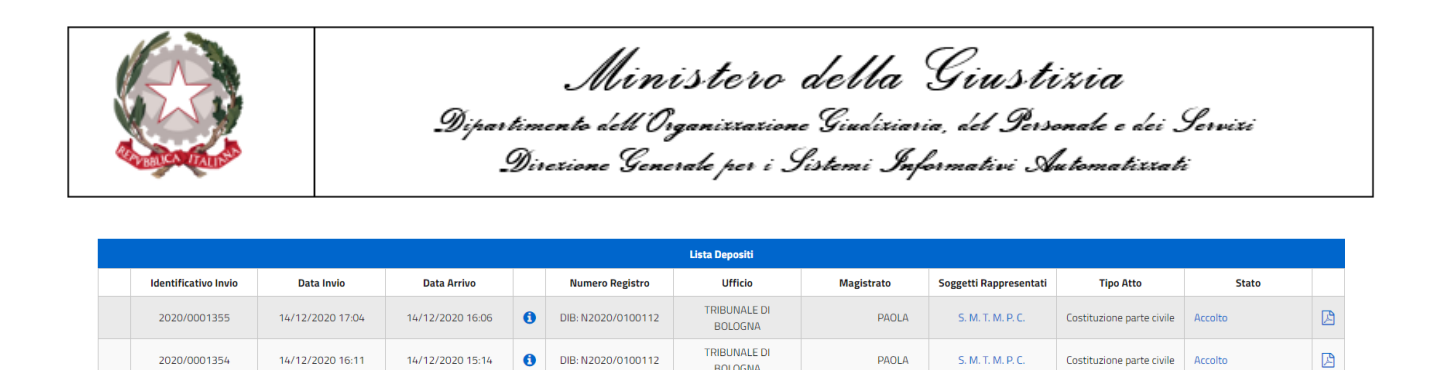

*Figura 39 - Lista depositi per procedimento da elenco procedimenti autorizzati*

**BOLOGNA** TRIBUNALE DI

**BOLOGNA** 

**PAOLA** 

P. C. T. M. S. M.

Costituzione parte civile

Costituzione parte civile

Accolto

 $\mathbb{R}$ 

 $\ddot{\mathbf{a}}$ 

 $\ddot{\mathbf{a}}$ 

DIB: N2020/0100112

14/12/2020 11:40

2020/0001350

14/12/2020 12:38

La pressione dell'icona  $\bigcirc$  genera, come descritto in precedenza, una schermata pop-up con le informazioni *complete* del procedimento in questione.

Selezionando un deposito di nomina che non si trovi nello stato "Accolto" o "Rifiutato", è possibile, azionando il tasto **"+ Invio Sollecito"**, inviare in automatico un sollecito.

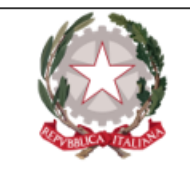

## <span id="page-47-0"></span>Elenco solleciti

Attraverso questa funzionalità l'avvocato può ricercare e consultare i **solleciti** inviati in relazione al deposito di nomine/costituzioni e conoscerne il relativo stato di lavorazione.

Il percorso per accedere a questa funzionalità è: **Consultazioni → Solleciti**.

La schermata di Elenco solleciti nomine viene visualizzata come di seguito:

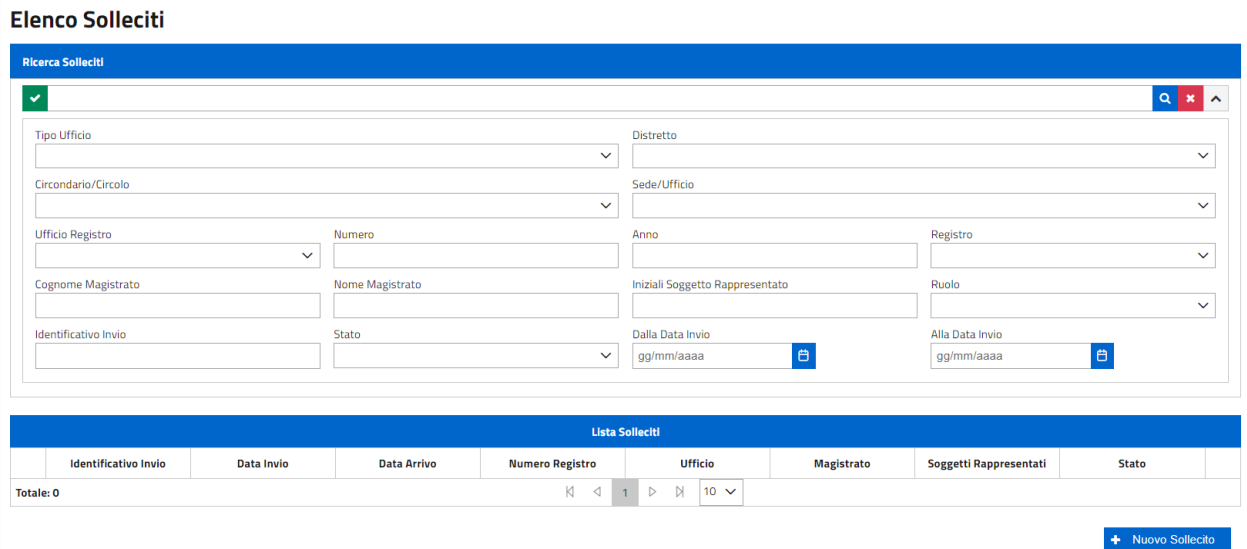

*Figura 40 - Maschera di ricerca solleciti*

Le modalità di ricerca sono le medesime descritte in relazione alla ricerca dei depositi.

Dopo aver valorizzato i campi desiderati, premuto l'apposito bottone di **ricerca** Q, l'applicazione visualizza in elenco tutti i risultati corrispondenti.

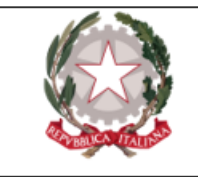

|   |                             | <b>Lista Solleciti</b> |                    |                        |                                                                |                   |                        |                     |   |  |
|---|-----------------------------|------------------------|--------------------|------------------------|----------------------------------------------------------------|-------------------|------------------------|---------------------|---|--|
|   | <b>Identificativo Invio</b> | <b>Data Invio</b>      | <b>Data Arrivo</b> | <b>Numero Registro</b> | <b>Ufficio</b>                                                 | <b>Magistrato</b> | Soggetti Rappresentati | <b>Stato</b>        |   |  |
| * | 2020/0001401                | 22/12/2020 15:23       | 22/12/2020 14:24   | PM: N2020/0000020      | <b>PROCURA DELLA</b><br><b>REPUBBLICA DI</b><br><b>BOLOGNA</b> | <b>ROBERTO</b>    | R.U.                   | In fase di verifica | 因 |  |
|   | 2020/0001400                | 22/12/2020 15:09       | 22/12/2020 14:10   | PM: N2001/0000001      | PROCURA DELLA<br><b>REPUBBLICA DI</b><br><b>BOLOGNA</b>        | PALLINO           | <b>R.N.</b>            | In fase di verifica | 因 |  |
|   | 2020/0001364                | 15/12/2020 15:01       | 15/12/2020 14:04   | PM: N2020/0100365      | PROCURA DELLA<br><b>REPUBBLICA DI</b><br><b>BOLOGNA</b>        | <b>ROBERTO</b>    | C.C.                   | Accolto             | 因 |  |
|   | 2020/0001353                | 14/12/2020 14:33       | 14/12/2020 14:26   | PM: N2020/0100365      | PROCURA DELLA<br><b>REPUBBLICA DI</b><br><b>BOLOGNA</b>        | CARLO             | <b>R.N.</b>            | In fase di verifica | 因 |  |
|   | 2020/0001352                | 14/12/2020 12:55       |                    | PM: N2020/0100385      | PROCURA DELLA<br><b>REPUBBLICA DI</b><br><b>BOLOGNA</b>        | <b>ROBERTO</b>    | A.C.                   | Errore tecnico      | 因 |  |

*Figura 41 - Risultato ricerca solleciti nomine*

Dall'elenco dei risultati è possibile visualizzare:

- **·** lo **storico dei passaggi di stato** relativi alla lavorazione del sollecito, facendo click sulla voce che appare nella colonna "stato";
- <sup>l</sup> i **dati anagrafici** del soggetto/dei soggetti associati ad un sollecito accolto, facendo click sulle iniziali a video.

Sulla parte sinistra dell'elenco può comparire il simbolo  $\bullet$ , che indica il sollecito di un deposito telematico, ovvero che è stato effettuato il sollecito di una richiesta di nomina inviata *già* precedentemente tramite PDP. L'assenza del suddetto simbolo sta a significare che il sollecito inviato fa riferimento a un deposito di nomina fatto pervenire all'Ufficio Giudicante *non* tramite PDP.

Sulla parte destra, invece, l'icona  $\mathbb{E}$  consente di visualizzare, salvare e/o stampare l'atto di sollecito inoltrato.

Premendo il tasto **"+ Nuovo Sollecito"**, l'avvocato può inviare un nuovo sollecito.

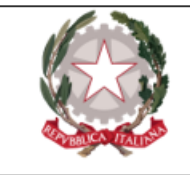

### <span id="page-49-0"></span>Inserimento nuovo sollecito

Dopo aver premuto l'apposito bottone **+ Nuovo Sollecito**, l'avvocato visualizza la maschera di

acquisizione sottostante, all'interno della quale valorizzare i campi proposti:

- <sup>n</sup> Per la sezione **Ufficio destinazione**:
	- Tipo Ufficio;
	- Distretto;
	- Circondario/Circolo;
	- Sede/Ufficio;
- <sup>n</sup> Per la sezione **Identificazione procedimento**:
	- Ufficio registro;
	- Numero;
	- Anno;
	- Registro;
	- Magistrato;
- <sup>n</sup> Per la sezione **Sollecito**:
	- Ruolo/Soggetto;
	- Tipo legale;
	- $\bullet$  Tipo soggetto;
	- Cognome soggetto;
	- Nome soggetto;
	- Data nascita soggetto.

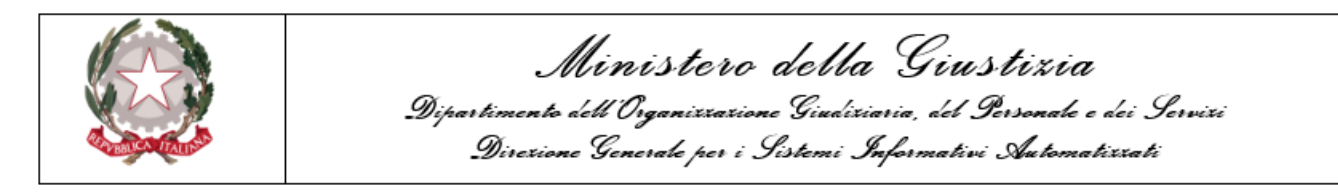

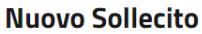

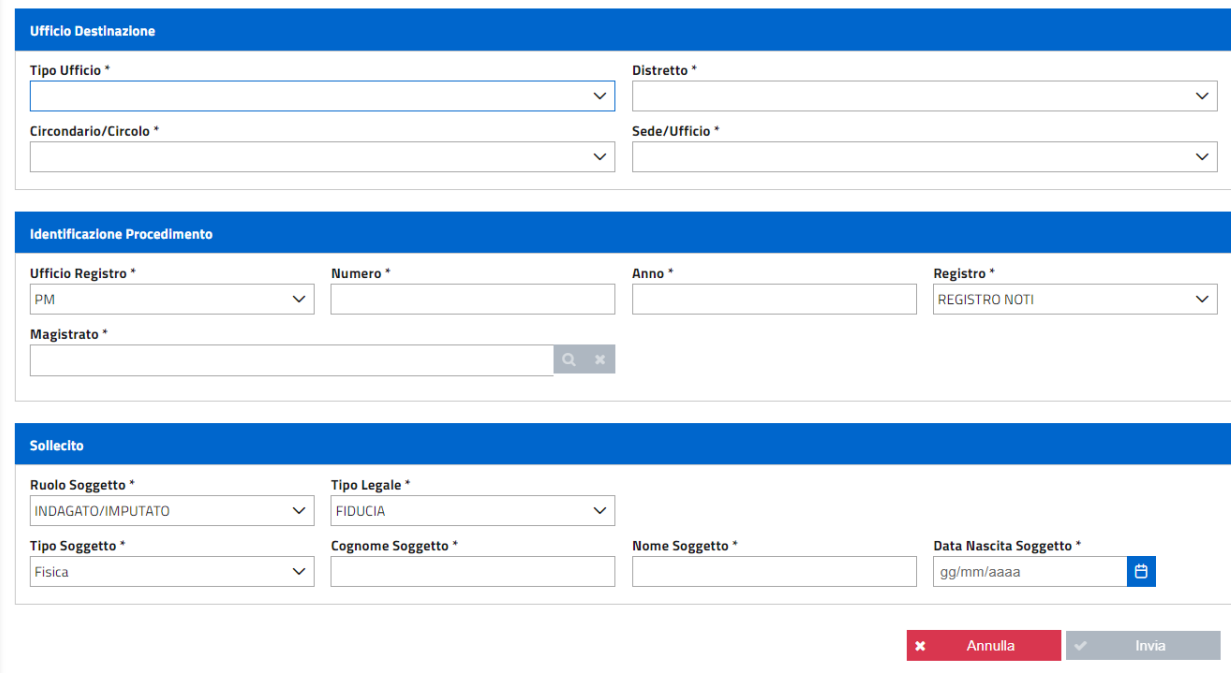

*Figura 42 - Maschera di inserimento nuovo sollecito*

L'utente deve inserire i dati identificativi dell'ufficio. L'individuazione del procedimento si perfeziona aggiungendo il "Numero Registro"/"Anno Registro" (N.B.: il fascicolo potrebbe trovarsi in dibattimento ma l'avvocato può continuare ad utilizzare come riferimento il "Numero Registro"/"Anno Registro" dell'ufficio PM). In considerazione del fatto che la numerazione dell'ufficio PM è quella più utilizzata, il sistema precompila di default il nuovo campo Ufficio come "PM", comunque modificabile in "DIB" tramite selezione dalla lista a discesa.

Il campo Registro viene modificato dalla lista a discesa contenente i seguenti valori possibili: NOTI/IGNOTI.

A completamento delle informazioni necessarie all'invio del Sollecito si dovrà procedere all'inserimento del "Cognome", "Nome" e data di nascita del Soggetto Rappresentato, il "ruolo" del soggetto e il "Tipo Legale" (di fiducia / d'ufficio).

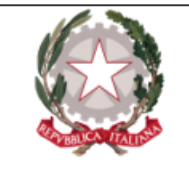

Tutti i campi proposti sono obbligatori (sono infatti contrassegnati da un asterisco); solo dopo averli compilati **tutti** correttamente sarà possibile procedere all'inoltro del sollecito.

In particolare, per quello che riguarda la selezione del **Magistrato** a cui il procedimento è stato affidato, è necessario procedere tramite una ricerca. Premendo l'apposito bottone **q** posizionato accanto al campo "Magistrato", il sistema presenta una schermata dalla quale selezionare tutti i magistrati in forza all'ufficio selezionato (ed è per questo motivo che il bottone di ricerca si rende disponibile solo dopo aver valorizzato tutti i campi della sezione "Ufficio destinazione").

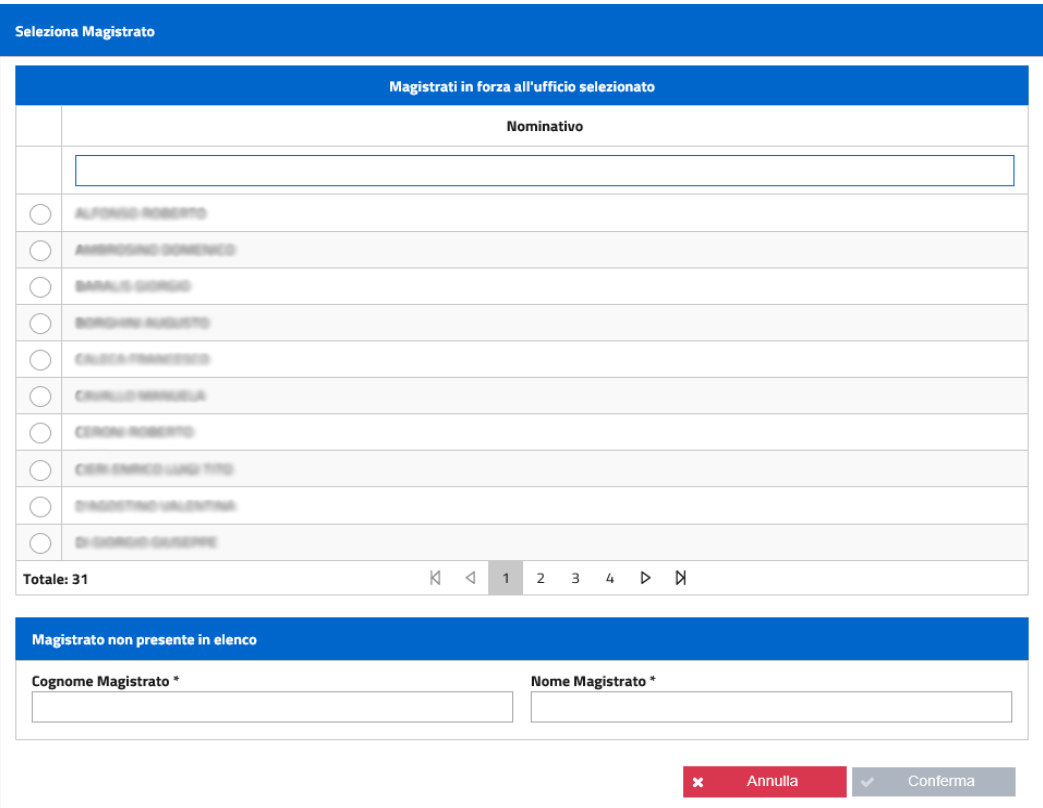

*Figura 43 - Maschera di selezione del Magistrato*

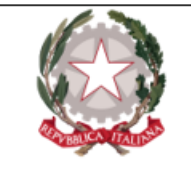

L'Utente ha anche la possibilità di inserire un Magistrato non presente in elenco, inserendo Cognome e Nome. Una volta selezionato il Magistrato, premendo il bottone **"Conferma"**, la selezione sarà registrata con successo.

Premendo il bottone  $\blacksquare$  il sollecito viene correttamente inoltrato all'Ufficio competente. Il sistema avvisa dell'avvenuto inoltro presentando un messaggio di conferma all'interno del quale, cliccando sull'icona  $\Box$ , si ha la possibilità di visualizzare, scaricare e/o stampare la ricevuta.

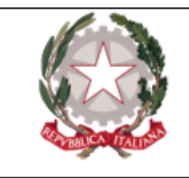

## <span id="page-53-0"></span>Elenco presentazioni denunce/querele

Dalla voce di menu corrispondente, l'avvocato può visualizzare la **lista di denunce/querele** presentate.

Il percorso per accedere a questa funzionalità è: **Consultazioni → Denunce/Querele**.

La schermata dell'Elenco Presentazioni Denunce/Querele viene visualizzata come di seguito:

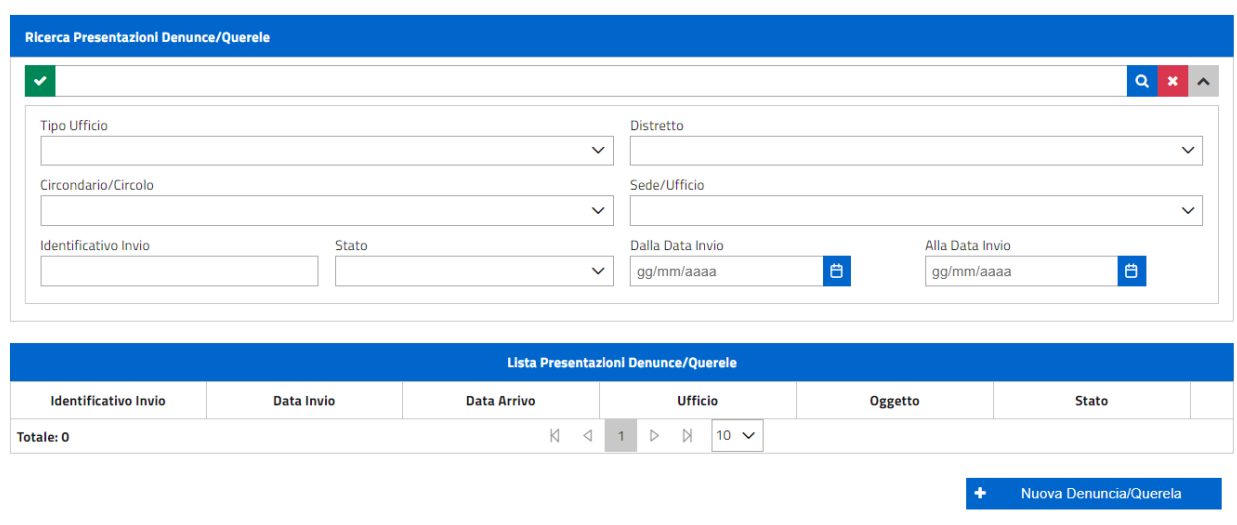

#### **Elenco Presentazioni Denunce/Querele**

*Figura 44 - Maschera presentazione denunce/querele*

Le modalità di ricerca sono le medesime descritte in relazione alla ricerca dei depositi.

A fronte di una ricerca effettuata con esito positivo, l'applicazione visualizza l'elenco delle denunce/querele presentate che rispondono ai criteri di ricerca.

|                             |                   |                      | Ministero della Giustizia<br>Dipartimento dell'Organizzazione Giudiziaria, del Personale e dei Servizi<br>Direzione Generale per i Sistemi Informativi Automatizzati |                 |                     |   |
|-----------------------------|-------------------|----------------------|----------------------------------------------------------------------------------------------------|-----------------|---------------------|---|
|                             |                   |                      | <b>Lista Presentazioni Denunce/Querele</b>                                                                                                    |                 |                     |   |
| <b>Identificativo Invio</b> | <b>Data Invio</b> | <b>Data Arrivo</b>   | <b>Ufficio</b>                                                                                                    | Oggetto         | <b>Stato</b>        |   |
| 2020/0001367                | 15/12/2020 17:20  | 15/12/2020 16:21     | PROCURA DELLA<br>REPUBBLICA DI BOLOGNA                                                                                                    | <b>TEST TRE</b> | In fase di verifica | 夃 |
| 2020/0001366                | 15/12/2020 16:33  | 15/12/2020 15:35     | PROCURA DELLA<br>REPUBBLICA DI BOLOGNA                                                                                                    | <b>TEST DUE</b> | Respinto            | 夃 |
| 2020/0001365                | 15/12/2020 15:16  | 15/12/2020 14:17     | PROCURA DELLA<br>REPUBBLICA DI BOLOGNA                                                                                                    | <b>TEST UNO</b> | Accolto             | 夃 |
| 2020/0001329                | 10/12/2020 16:35  | 11/12/2020 07:15     | PROCURA DELLA<br>REPUBBLICA DI BOLOGNA                                                                                                    | <b>PROVA</b>    | In fase di verifica | 夃 |
| 2020/0001323                | 10/12/2020 12:23  | 10/12/2020 11:23     | PROCURA DELLA<br>REPUBBLICA DI BOLOGNA                                                                                                    | <b>TEST 2</b>   | In fase di verifica | 夃 |
| <b>Totale: 10</b>           |                   | К<br>$\triangleleft$ | $5 \vee$<br><b>N</b><br>$\triangleright$<br>$\overline{2}$<br>$\mathbf{1}$                                                                                           |                 |                     |   |

*Figura 45 - Risultato ricerca denunce/querele*

Dall'elenco dei risultati è possibile visualizzare, come di consueto, lo storico dei passaggi di stato relativi alla lavorazione della denuncia/querela.

È possibile richiedere la ricevuta relativa alla presentazione facendo click sull'icona dell'ultima colonna.

Premendo l'apposito bottone **"+ Nuova denuncia/querela"**, l'avvocato ha la possibilità di inserire una nuova [denuncia](#page-65-0) querela.

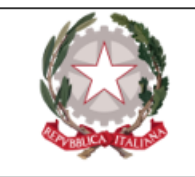

## <span id="page-55-0"></span>**Depositi**

All'interno della macro-area **"Depositi"**, l'avvocato ha la possibilità di:

- $\bullet$  depositare una nuova nomina a [difensore/legale;](#page-56-0)
- <sup>l</sup> presentare una nuova [denuncia/querela;](#page-65-0)
- <sup>l</sup> in più, ha la possibilità di depositare tutti quegli atti successivi che sono stati descritti in precedenza.

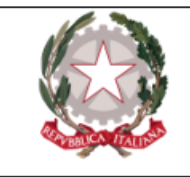

### <span id="page-56-0"></span>Deposito nomina difensore

L'avvocato, per **depositare un atto di nomina a difensore di una delle parti**, deve accedere alla pagina illustrata dalla successiva figura, raggiungibile seguendo il percorso:

#### **Depositi → Nomina difensore**

Allo stato attuale è possibile, attraverso il PDP, depositare nomine per persona offesa, indagato/imputato, parte civile, responsabile civile e civilmente obbligato.

| <b>Nuovo Deposito Nomina Difensore</b>                                                          |                                                                              |
|-------------------------------------------------------------------------------------------------|------------------------------------------------------------------------------|
| <b>Ufficio Destinazione</b>                                                                     |                                                                              |
| <b>Tipo Ufficio</b>                                                                             | Distretto <sup>*</sup>                                                       |
| $\checkmark$<br>Circondario/Circolo*                                                            | $\sim$<br>Sede/Ufficio <sup>*</sup>                                          |
| $\sim$                                                                                          | $\checkmark$                                                                 |
|                                                                                                 |                                                                              |
| <b>Identificazione Procedimento</b>                                                             |                                                                              |
| <b>Ufficio Registro*</b><br>Numero <sup>*</sup><br>PM<br>$\checkmark$                           | Registro <sup>*</sup><br>Anno <sup>*</sup><br><b>REGISTRO NOTI</b><br>$\sim$ |
| Magistrato <sup>*</sup>                                                                         |                                                                              |
| $\overline{a}$ x                                                                                |                                                                              |
|                                                                                                 |                                                                              |
| <b>Nomina Legale</b>                                                                            |                                                                              |
| Ruolo Soggetti Rappresentati *<br>Tipo Legale*<br>$\sim$<br><b>FIDUCIA</b><br>INDAGATO/IMPUTATO | Codice Fiscale Legale Revocato<br>$\checkmark$                               |
| Documento                                                                                       | Soggetti Rappresentati *                                                     |
|                                                                                                 |                                                                              |
| Atti da Depositare Contestualmente                                                              |                                                                              |
| Tipo Atto*                                                                                      | Documento                                                                    |
|                                                                                                 |                                                                              |
| Altri Atti Abilitanti                                                                           |                                                                              |
|                                                                                                 |                                                                              |
| Oggetto*                                                                                        | Documento                                                                    |
|                                                                                                 |                                                                              |
| <b>Altri Allegati</b>                                                                           |                                                                              |
| Oggetto <sup>*</sup>                                                                            | Documento                                                                    |
| Dimensione totale degli allegati: 30 MB (30 MB ancora disponibili)                              |                                                                              |

*Figura 46 - Maschera deposito nomina difensore*

L'utente deve inserire i dati identificativi dell'ufficio destinatario; l'individuazione del procedimento si perfeziona valorizzando "Ufficio Registro", "Numero", "Anno" e "Registro".

Per quello che riguarda la selezione del **Magistrato** a cui il procedimento è stato affidato, è necessario procedere tramite una ricerca. Premendo l'apposito bottone **q** posizionato accanto al campo "Magistrato", il sistema presenta una schermata dalla quale selezionare tutti i

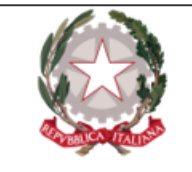

magistrati in forza all'ufficio selezionato (ed è per questo motivo che il bottone di ricerca si rende disponibile solo dopo aver valorizzato tutti i campi della sezione "Ufficio destinazione").

Tuttavia, qualora il magistrato destinatario non fosse presente nell'elenco, sarà possibile digitarne cognome e nome nella sezione "Magistrato non presente in elenco".

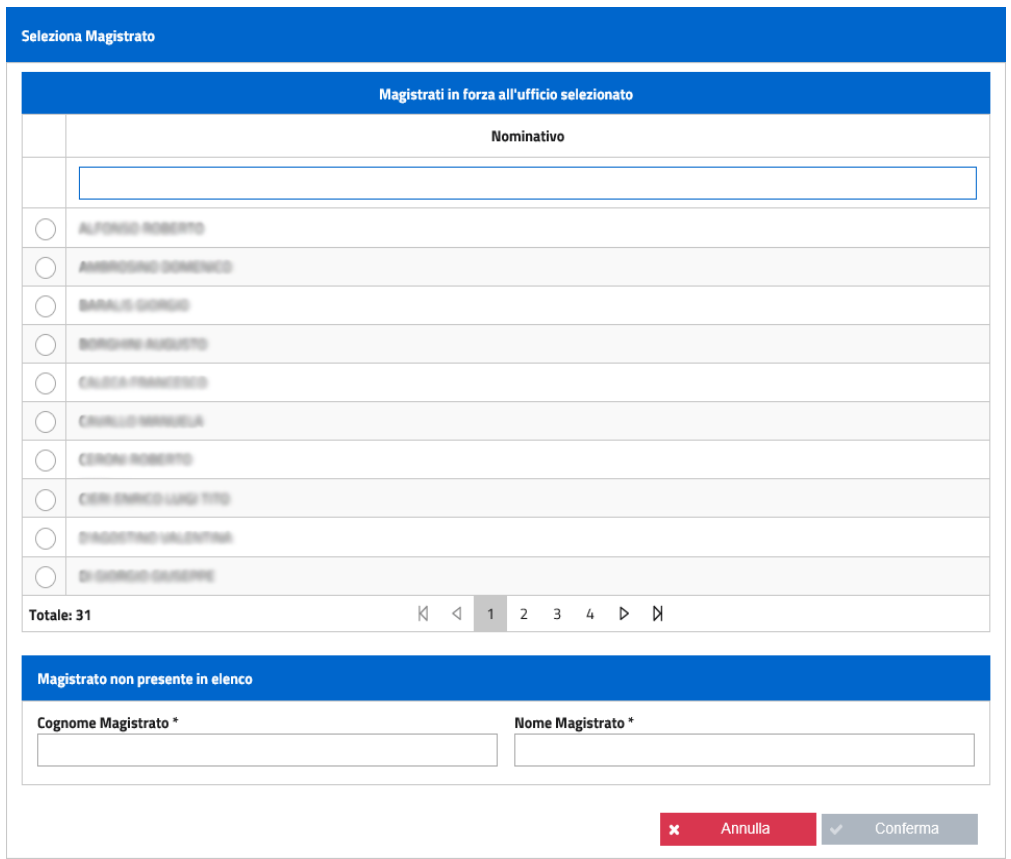

*Figura 47 - Maschera di selezione del Magistrato*

Dopo aver selezionato il magistrato o dopo aver digitato il cognome e nome sarà abilitato il tasto conferma e nella maschera inziale il campo magistrato risulterà opportunamente valorizzato.

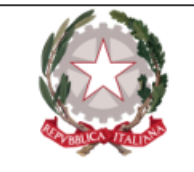

Il difensore deve specificare il ruolo dei soggetti rappresentati (stesso valore per tutti i soggetti interessati dallo stesso deposito).

Alla selezione del campo "Ruolo soggetti rappresentati" c'è la possibilità di selezionare le diverse tipologie di parti:

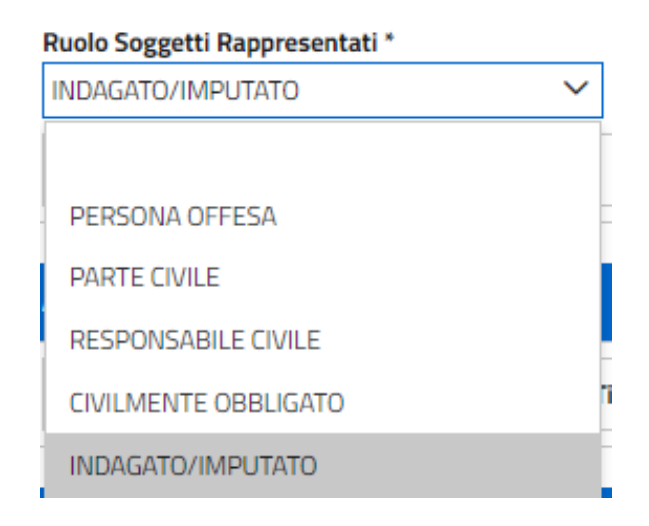

*Figura 48 - Lista per scelta ruolo soggetto rappresentato*

Nel caso in cui la nomina contenga la sostituzione di un difensore precedentemente nominato per le parti rappresentate, il difensore che la deposita deve specificarne il codice fiscale del difensore sostituito nella relativa casella **"Codice fiscale legale revocato"**.

Il pulsante **"Aggiungi atto"** apre un'apposita finestra pop- up che permette di inserire il documento dell'atto di nomina (si può inserire una sola nomina). Dopo aver inserito il file, sarà *necessario* associare il nominativo del soggetto nel cui interesse si sta procedendo al deposito della nomina (Il sistema avverte comunque l'Utente che non abbia valorizzato i dati del/i soggetto/i difeso/i, presentando un'icona di avviso  $\triangle$ ). Per aggiungere il/i soggetto/i difeso/i va

azionato il tasto  $\mathbf{A}$ , che apre la seguente maschera:

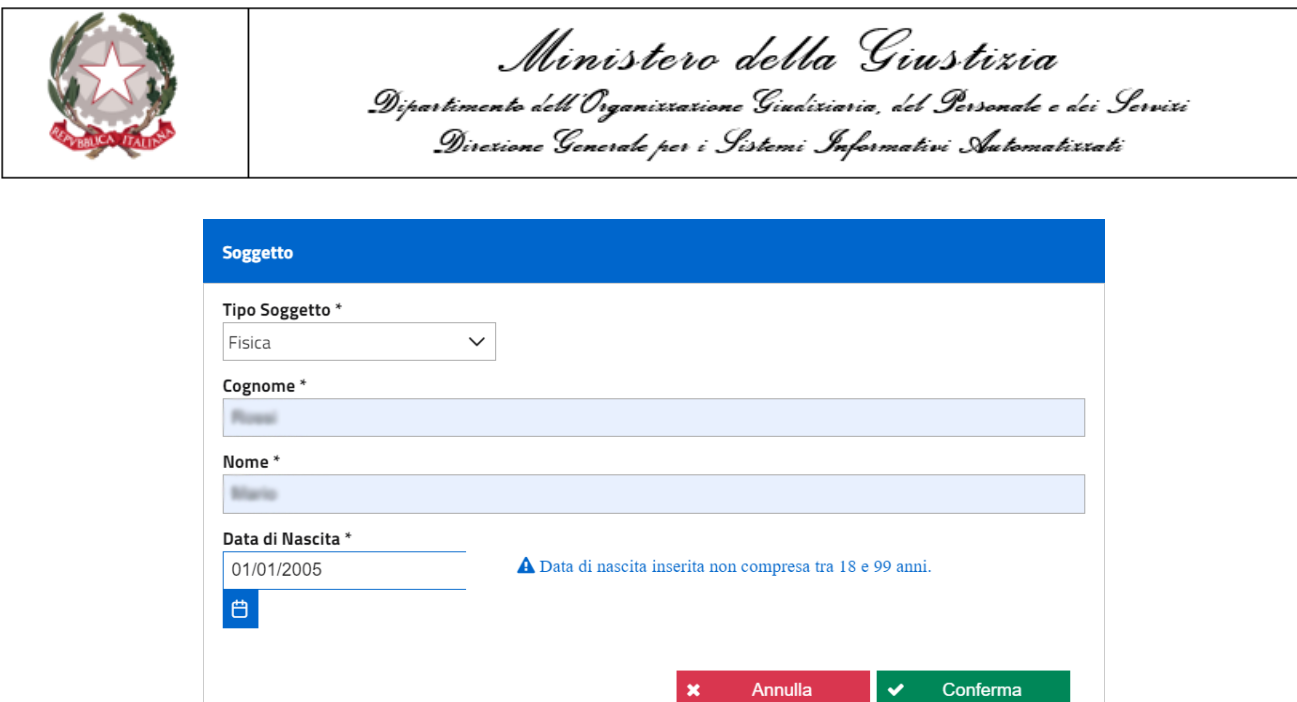

*Figura 49 - Maschera inserimento dati soggetto*

Notare come il PDP esegue in automatico un controllo sulla data di nascita, mostrando un avviso in caso il Portale rilevi la presenza di un minore.

Una volta premuto il bottone **"Conferma"**, il soggetto sarà correttamente aggiunto, e il sistema presenterà una schermata - aggiornata nella sezione "Nomina legale" - come la seguente:

| <b>Nomina Legale</b>                             |                                         |                                                       |
|--------------------------------------------------|-----------------------------------------|-------------------------------------------------------|
| Ruolo Soggetti Rappresentati *<br>PERSONA OFFESA | Tipo Legale*<br>UFFICIO<br>$\checkmark$ | Codice Fiscale Legale Revocato<br>$\sim$              |
| Documento                                        |                                         | Soggetti Rappresentati *                              |
| NATIVO CADES.pdf.p7m<br>PROVA 10                 | 89,58 KB<br><b>STATISTICS</b>           | $\overline{G}$<br><b>Reachback (STARS TWA)</b><br>-84 |

*Figura 50 - Maschera soggetti rappresentati*

Si hanno a disposizione i seguenti bottoni:

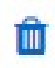

Pulsante **Elimina documento**: se premuto, genera una schermata di dialogo in cui l'Utente deve annullare o confermare la scelta:

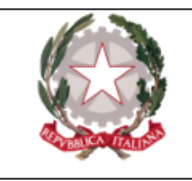

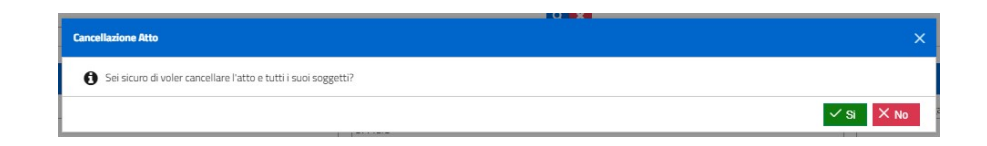

Pulsante Sostituisci documento: apre la finestra pop-up per selezionare un documento diverso da quello già caricato.

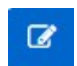

Pulsante Aggiorna soggetto: apre la schermata di dettaglio del soggetto associato all'Atto, per modificarne i dati anagrafici

Pulsante Elimina soggetto: elimina il soggetto associato all'Atto inserito.

Il tasto **"Aggiungi Atto Contestuale"** consente di aggiungere uno o più atti principali consegnati contestualmente alla nomina. La funzionalità prevede, innanzitutto, la selezione dell'atto, che deve anch'esso essere firmato digitalmente. Una volta che l'atto è stato acquisito, nella sezione "Atti da depositare contestualmente" è necessario selezionare il **"Tipo atto"** dalla lista a discesa corrispondente.

Dipendentemente dal tipo di Ufficio, comparirà una differente elencazione. Esempio di atti depositabili in Procura:

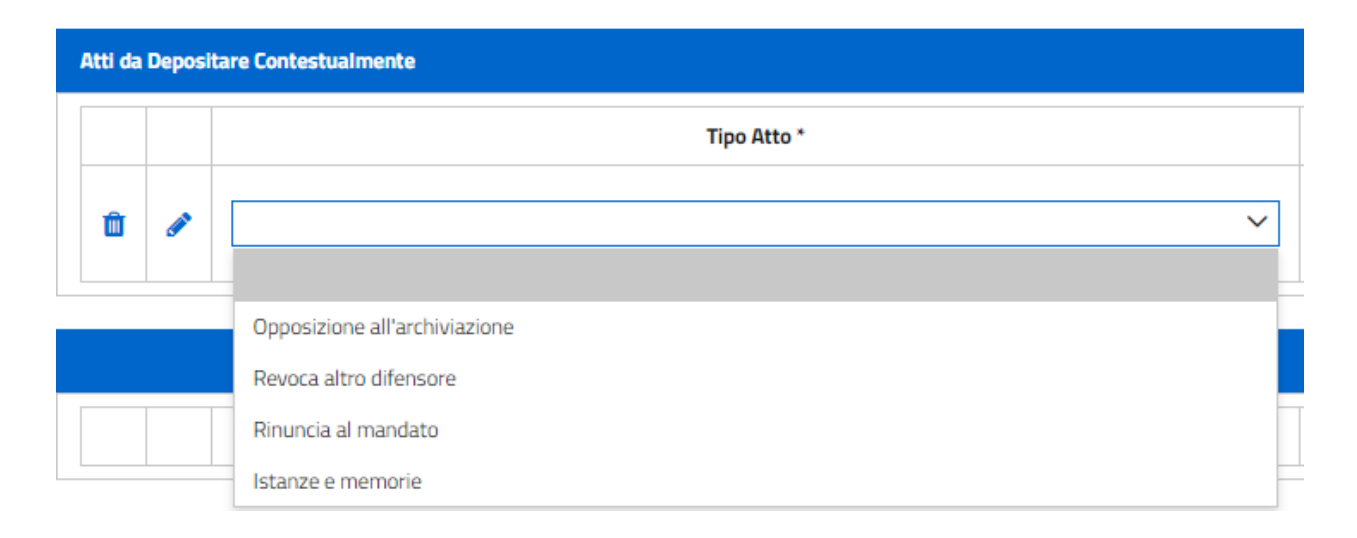

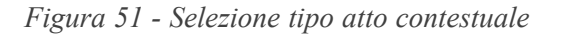

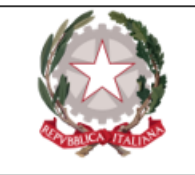

Il pulsante **"Aggiungi atto abilitante"** consente all'avvocato di aggiungere il cosiddetto "atto abilitante", ovvero un atto che individua un soggetto come sottoposto ad indagini (ad esempio: certificato ex articolo 335 cpp, verbale di accertamenti urgenti, verbale di identificazione elezione di domicilio e nomina del difensore, verbale di sequestro, decreto di sequestro, ordinanza di applicazione misure, ecc.), ed attraverso il quale il soggetto e/o il suo difensore sono venuti a conoscenza del procedimento stesso. L'invio di un atto abilitante, dunque, si rende necessario ai fini dell'accoglimento del deposito di una nomina presso la Procura della Repubblica solo se nel fascicolo all'interno del quale è inserito il soggetto rappresentato *non* è presente un avviso ex articoli 408 ("Avviso della richiesta di archiviazione alle parti offese"), 411 ("Avviso della richiesta di archiviazione per particolare tenuità del fatto") o 415bis ("Avviso di conclusione delle indagini") c.p.p... L'atto abilitante non è necessario per depositi di nomine presso uffici *diversi* dalla Procura della Repubblica.

La pressione del pulsante **+** Aggiungi Atto Abilitante causa l'apertura di una finestra pop-up, a partire dalla quale poter scegliere il documento - in formato PDF - da allegare. Una volta allegato il documento desiderato, l'avvocato deve necessariamente fornire una descrizione del documento allegato nell'apposita sezione "Oggetto", pena la comparsa di un simbolo di avviso e l'impossibilità di procedere oltre. Anche in questo caso, come per gli altri tipi di atti che è ▲ possibile allegare, l'avvocato ha a disposizione il pulsante "Elimina documento" e il pulsante "Sostituisci atto abilitante", per poter modificare la scelta effettuata.

L'atto abilitante, al pari degli altri atti allegati, non deve essere necessariamente firmato digitalmente, come invece previsto per l'atto di nomina.

Il pulsante **"Aggiungi allegato"** consente di aggiungere un documento allegato secondario (può non essere firmato dal difensore) consegnato contestualmente alla nomina.

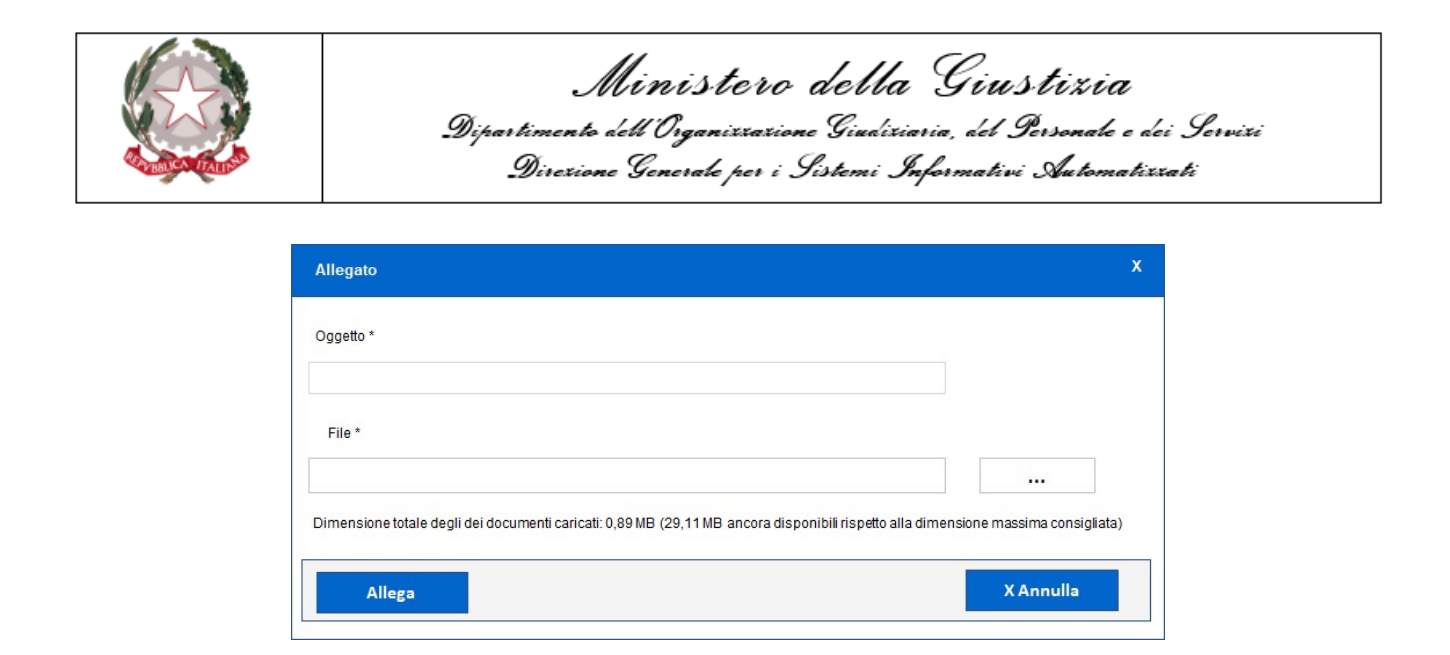

*Figura 52 - Inserimento allegato*

Una volta eseguita l'operazione, i bottoni disponibili sono gli stessi descritti in precedenza.

In generale, ad ogni aggiornamento della lista allegati viene ricalcolata la dimensione totale dei file e lo spazio a disposizione per ulteriori upload.

Il PDP esegue i seguenti controlli formali sui documenti caricati:

- che tutti i documenti allegati siano PDF;
- <sup>l</sup> relativamente alla nomina e agli altri atti depositati (escluso gli allegati secondari):
	- <sup>o</sup> che il documento sia un PDF firmato PAdES-BES o CAdES-BES;
	- <sup>o</sup> che la firma sia valida (verifica della firma e della validità del certificato tramite accesso alla lista dei certificati revocati);
	- <sup>o</sup> che il documento sia firmato dall'avvocato che ha effettuato l'accesso al PDP (se sono state apposte più firme al documento, almeno una deve essere riconducibile al codice fiscale dell'avvocato collegato).

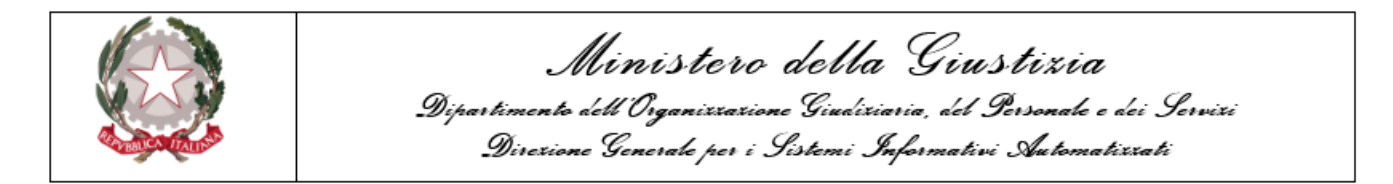

Superati i controlli, si può procedere all'invio all'ufficio selezionato premendo il tasto **"Invia"** (il tasto si attiva solo se è stato allegata almeno la nomina). Viene visualizzato il pop-up relativo alla ricevuta:

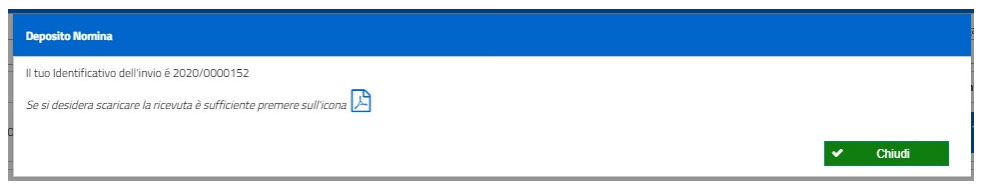

*Figura 53 - Richiesta download ricevuta*

In questo momento è possibile salvare la ricevuta premendo l'opportuna icona:

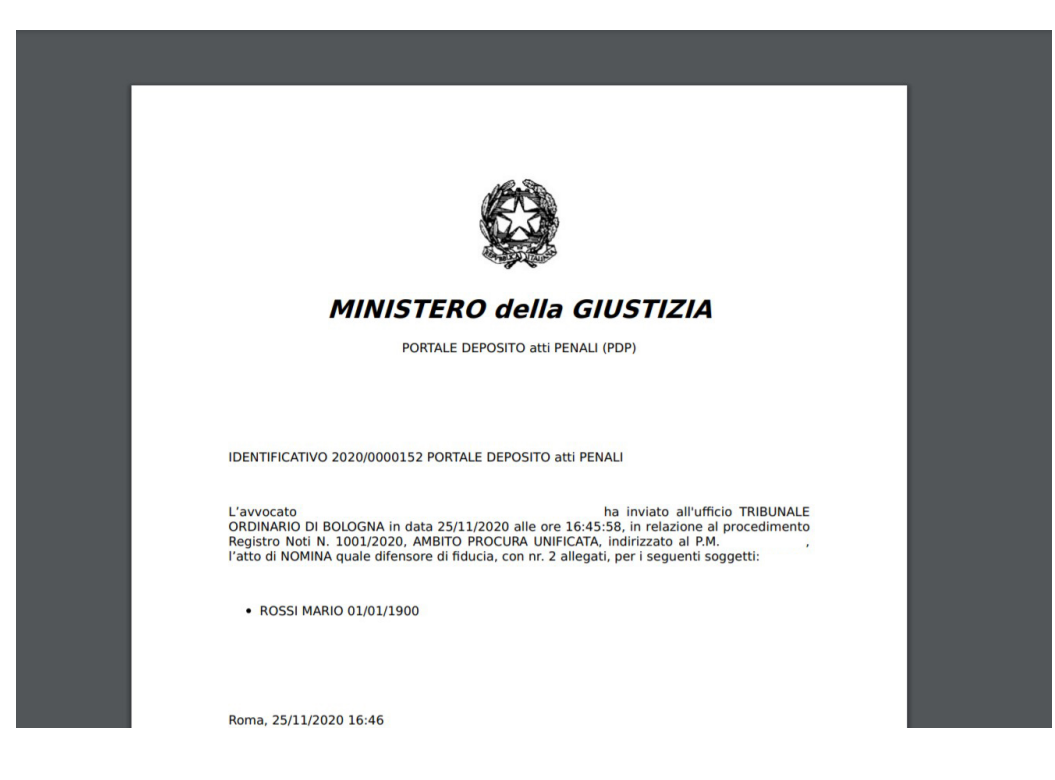

*Figura 54 - Stampa ricevuta*

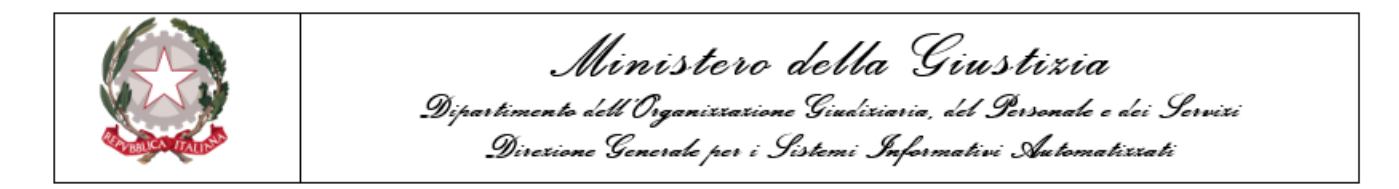

Successivamente al download comparirà il messaggio di richiesta di cui alla figura sottostante:

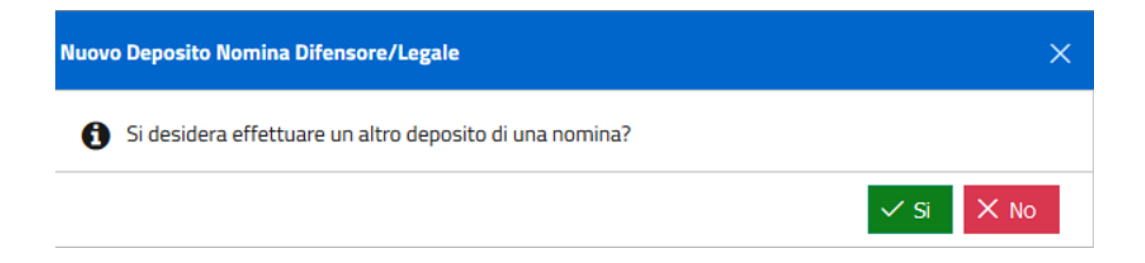

*Figura 55 - Messaggio richiesta nuova nomina*

Il monitoraggio del deposito può avvenire attraverso la sezione **Consultazioni → Nomina difensore /legale**.

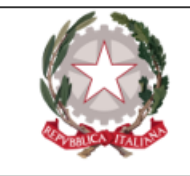

### <span id="page-65-0"></span>Presentazione nuova denuncia/querela

Al fine di **presentare una nuova denuncia/querela**, l'avvocato deve accedere alla pagina illustrata dalla successiva figura, raggiungibile seguendo il percorso:

#### **Depositi → Denuncia/Querela**

Il sistema presenta in visualizzazione una schermata di inserimento come quella mostrata in figura:

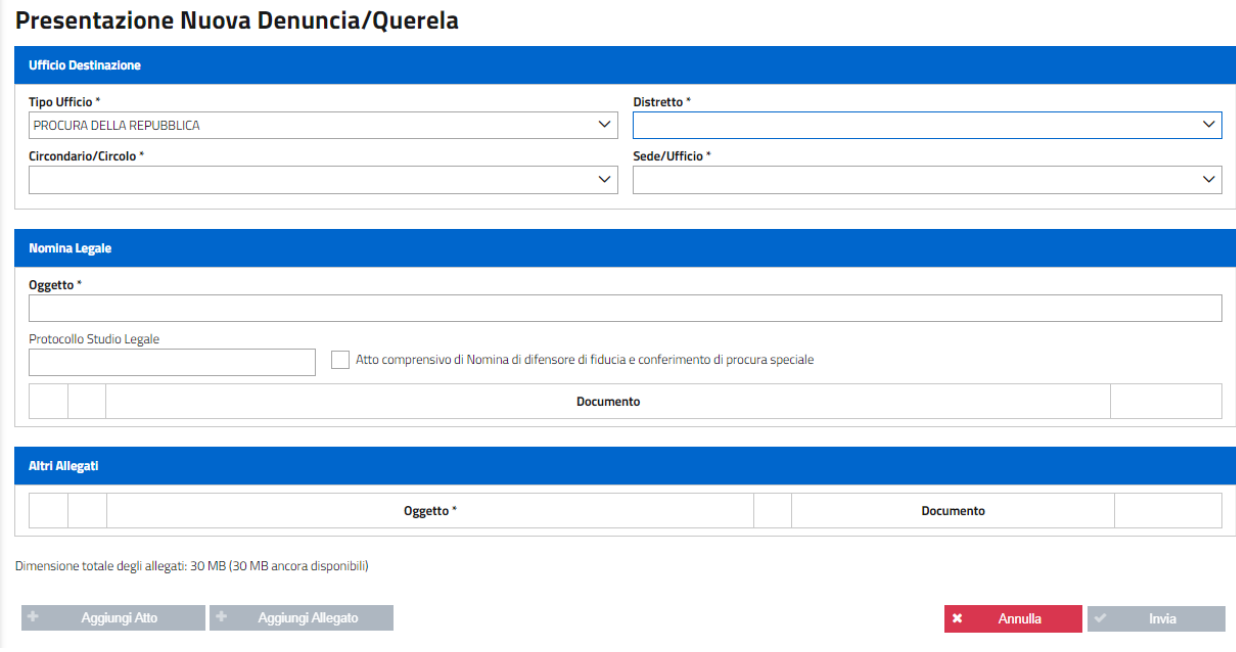

*Figura 56 - Maschera presentazione nuova denuncia/querela*

L'avvocato deve:

- selezionare l'ufficio destinatario;
- <sup>l</sup> caricare la denuncia, che firmerà digitalmente, e i relativi dati.

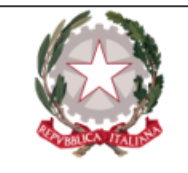

**N.B.** Se l'avvocato non imposta il check **"Atto comprensivo di Nomina di difensore di fiducia e conferimento di procura speciale"**, all'atto dell'invio il sistema si attende almeno un allegato (la *procura speciale* ); se il check è impostato l'avvocato non deve inserire necessariamente un allegato.

Unitamente all'atto di denuncia/querela, l'avvocato può allegare, prima di procedere all'invio. uno o più file PDF non firmati premendo il tasto **"Aggiungi allegato"**.

È possibile eliminare un allegato presente nella lista selezionando la relativa casella di selezione e utilizzando l'apposita icona  $\mathbf{w}$  "elimina documento"; è possibile anche sostituire un file presente nella lista, premendo l'icona "sostituisci allegato".

Tutti i documenti devono essere in formato PDF, e quelli firmati con firma PAdES o CAdES.

Alla pressione del tasto **"Invia"**, il sistema procede all'invio all'ufficio giudiziario selezionato: viene visualizzato il popup relativo alla ricevuta; in questo momento è possibile salvare la ricevuta.

Successivamente al download comparirà il messaggio di richiesta di cui alla figura sottostante:

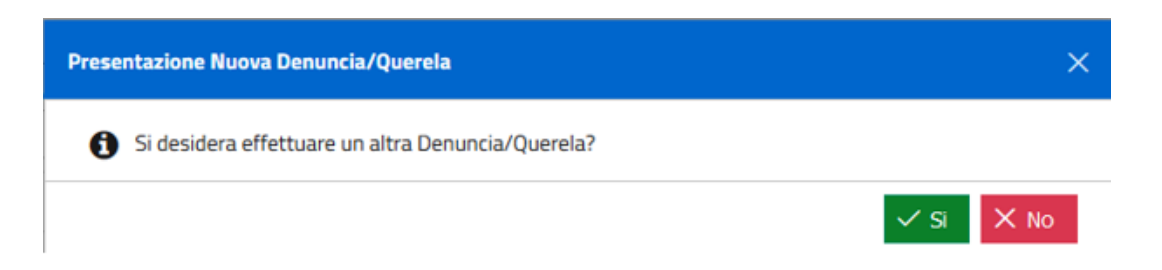

*Figura 57 - Messaggio richiesta ulteriore querela*

Alla pressione del tasto SI comparirà la maschera che permette di inserire una denunzia/querela.

Il monitoraggio del deposito può avvenire attraverso la sezione **Consultazioni → Denuncia/Querela**.